### <span id="page-0-0"></span>**Dell™ U2410 Flat Panel Monitor User's Guide**

**[About Your Monitor](file:///C:/data/Monitors/U2410/en/ug/about.htm) [Setting Up the Monitor](file:///C:/data/Monitors/U2410/en/ug/setup.htm) [Operating the Monitor](file:///C:/data/Monitors/U2410/en/ug/operate.htm) [Solving Problems](file:///C:/data/Monitors/U2410/en/ug/solve.htm) [Appendix](file:///C:/data/Monitors/U2410/en/ug/appendx.htm)**

#### **Notes, Cautions, and Warnings**

Throughout this guide, blocks of text may be accompanied by an icon and printed in bold type or in italic type. These blocks are notes, notices, and cautions,<br>and they are used as follows:

**A NOTE:** A NOTE indicates important information that helps you make better use of your computer.

**CAUTION:** A CAUTION indicates potential damage to hardware or loess of data if instructions are not followed.

WARNING: A WARNING indicates a potential for property damage, personal injury or death.

Some warnings may appear in alternate formats and may be unaccompanied by an icon. In such cases, the specific presentation of the caution is mandated by regulatory authority.

#### **Information in this document is subject to change without notice. © 2009-2011 Dell Inc. All rights reserved.**

Reproduction of these material in any manner whatsoever without the written permission of Dell Inc. is strictly forbidden.

Trademarks used in this text: *Dell,* the *DELL* logo are trademarks of Dell Inc; *Microsoft* and *Windows* either registered trademarks or trademarks of Microsoft Corporation in the<br>United States and/or other countries.

Other trademarks and trade names may be used in this document to refer to either the entities claiming the marks and names or their products. Dell Inc. disclaims any<br>proprietary interest in trademarks and trade names other

Model U2410f

May 2011 Rev. A06

<span id="page-1-0"></span>[Back to Contents Page](file:///C:/data/Monitors/U2410/en/ug/index.htm)

### **About Your Monitor**

**Dell™ U2410 Flat Panel Monitor User's Guide**

- **O** [Package Contents](#page-1-1)
- **[Product Features](#page-2-0)**
- **O** [Identifying Parts and Controls](#page-2-1)
- **O** [Monitor Specifications](#page-6-0)
- [Universal Serial Bus \(USB\) Interface](#page-12-0)
- **O** [Card Reader Specifications](#page-13-0)
- **[Plug and Play Capability](#page-14-0)**
- **O** [LCD monitor Quality and Pixel Policy](#page-14-1)
- **O** [Maintenance Guidelines](#page-14-2)

### <span id="page-1-1"></span>**Package Contents**

Your monitor ships with the components shown below. Ensure that you have received all the components and [contact Dell](file:///C:/data/Monitors/U2410/en/ug/appendx.htm#Contacting%20Dell2) if something is missing.

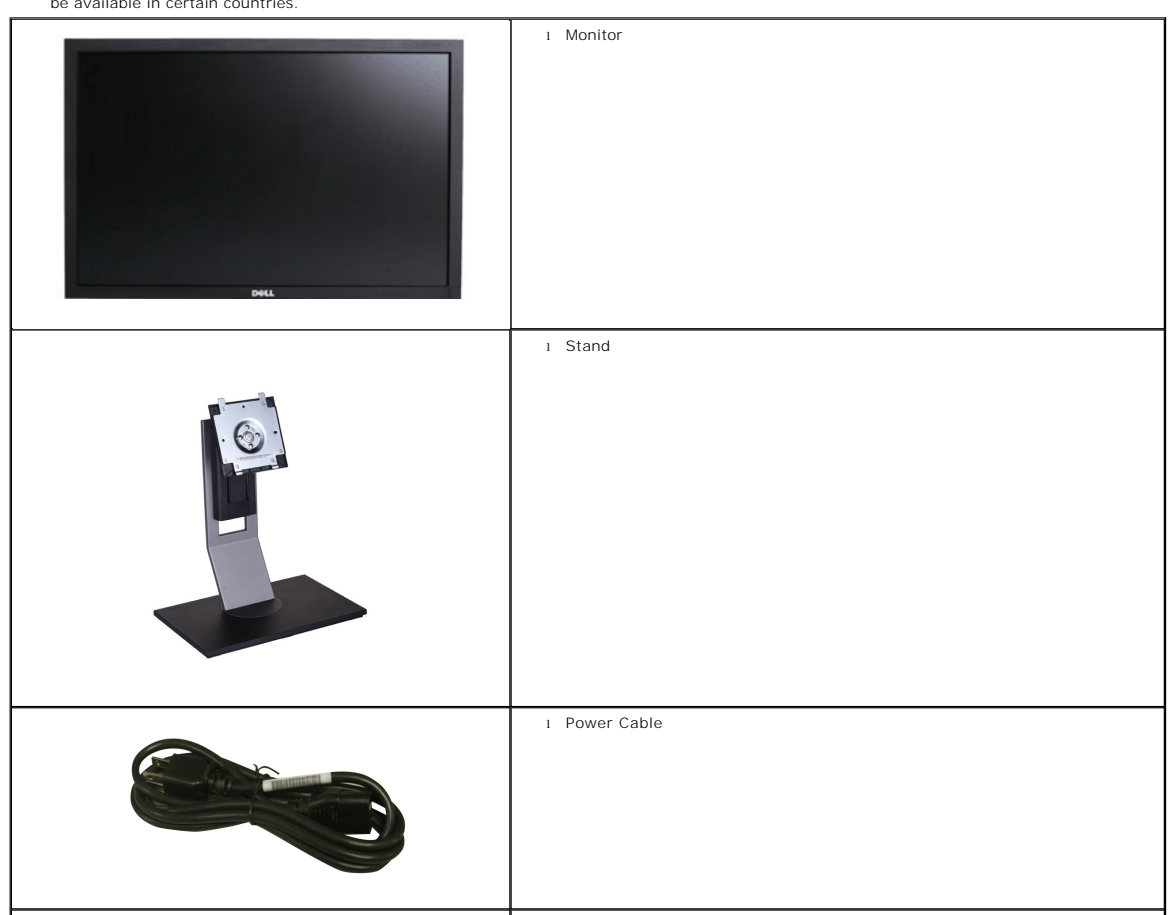

**NOTE:** Some items may be optional and may not ship with your Monitor. Some features or media may not be available in certain countries.

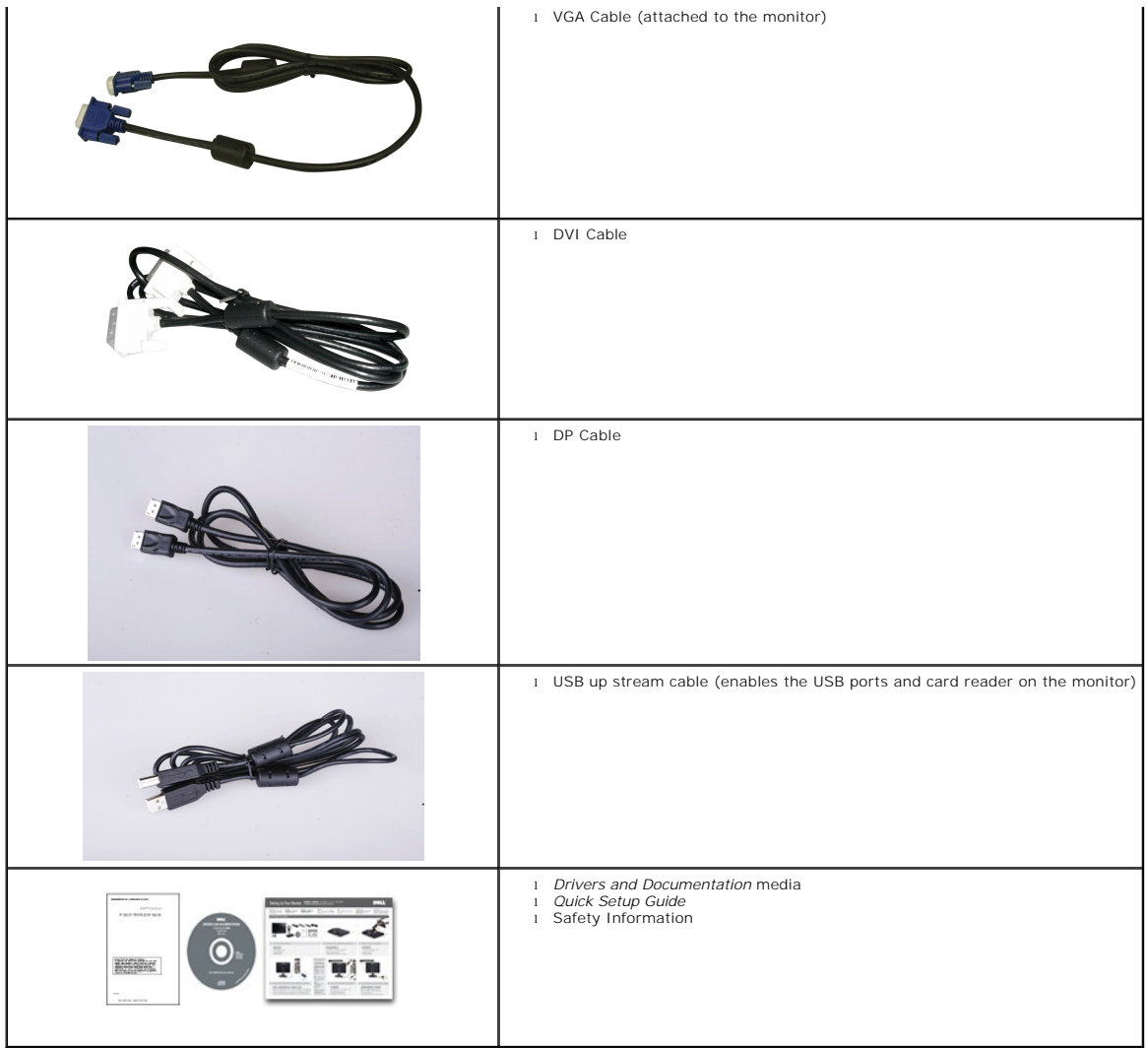

### <span id="page-2-0"></span>**Product Features**

The **U2410** flat panel display has an active matrix, thin-film transistor (TFT), liquid crystal display (LCD). The monitor features include:

- 24-inch ( 518.4 mm x 324 mm) viewable area display measured diagonally.
- 1920 x 1200 resolution, plus full-screen support for lower resolutions.
- Wide viewing angle to allow viewing from a sitting or standing position, or moving side-to-side.
- Tilt, swivel, rotation and height adjustment capabilities.
- Removable pedestal and Video Electronics Standards Association (VESA) 100 mm mounting holes for flexible mounting solutions.
- Plug and Play capability if supported by your system.
- On-Screen Display (OSD) adjustments for ease of set-up and screen optimization.
- Software and documentation CD includes an information file (INF), Image color Matching File (ICM), and product documentation.
- Security lock slot.

### <span id="page-2-1"></span>**Identifying Parts and Features**

**Front View**

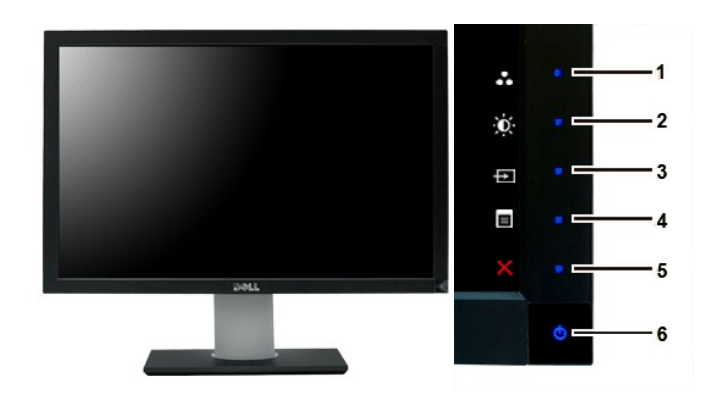

**Front View Control Panel** 

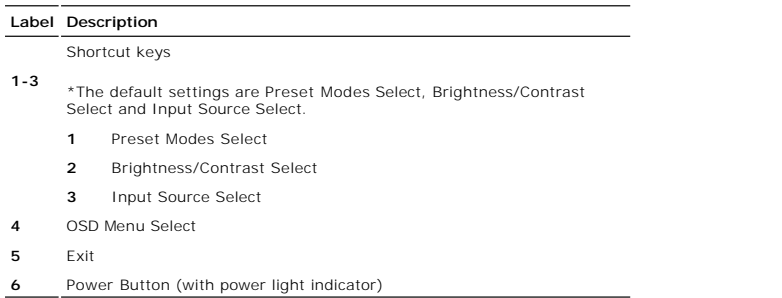

**NOTE:1~5** buttons are capacitive touch buttons, which are activated by placing your finger on the blue LED.

### **Back View**

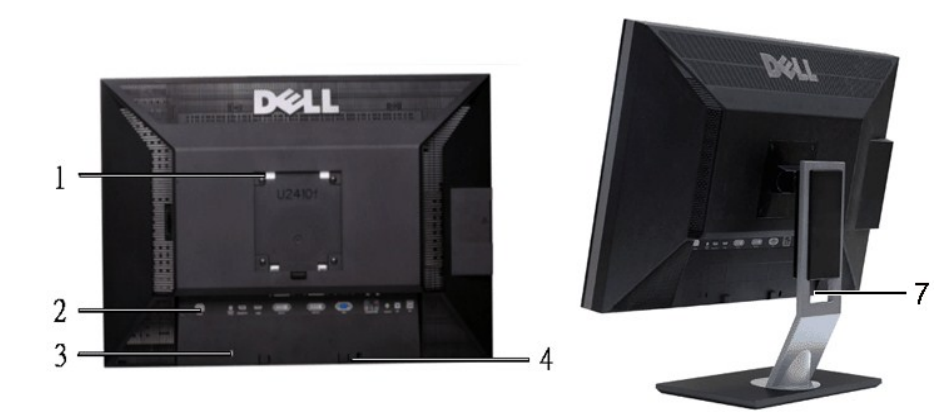

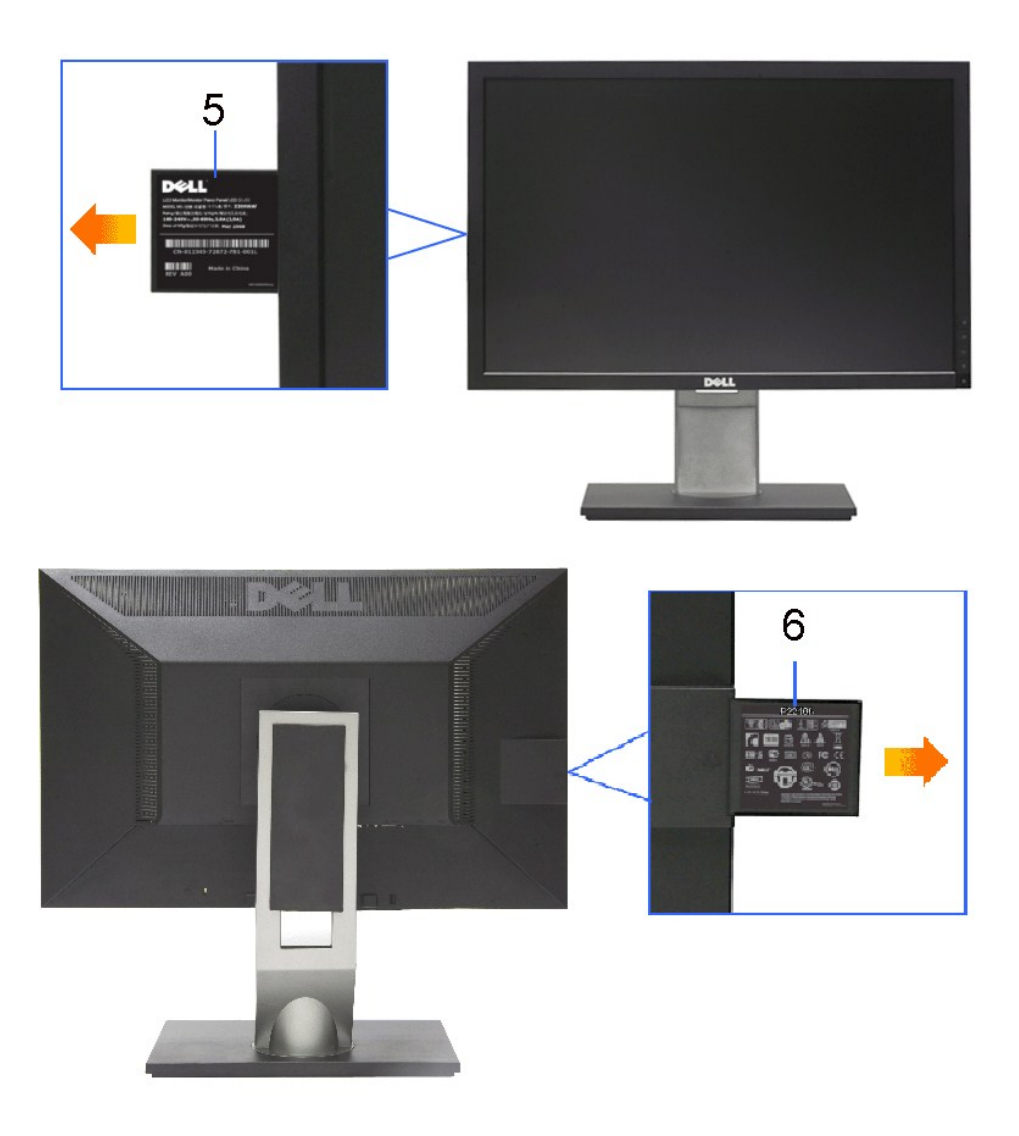

#### **Back View <b>Back View Back View with monitor stand**

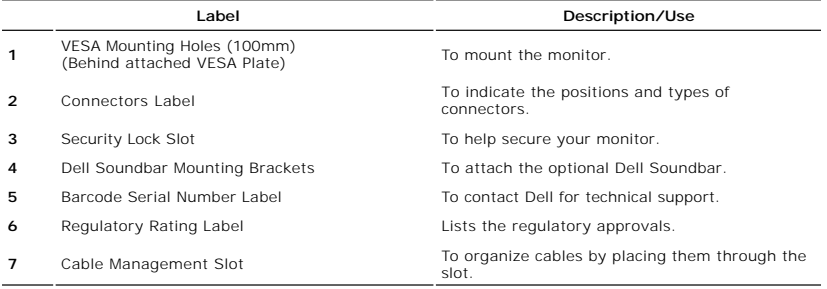

### **Side View**

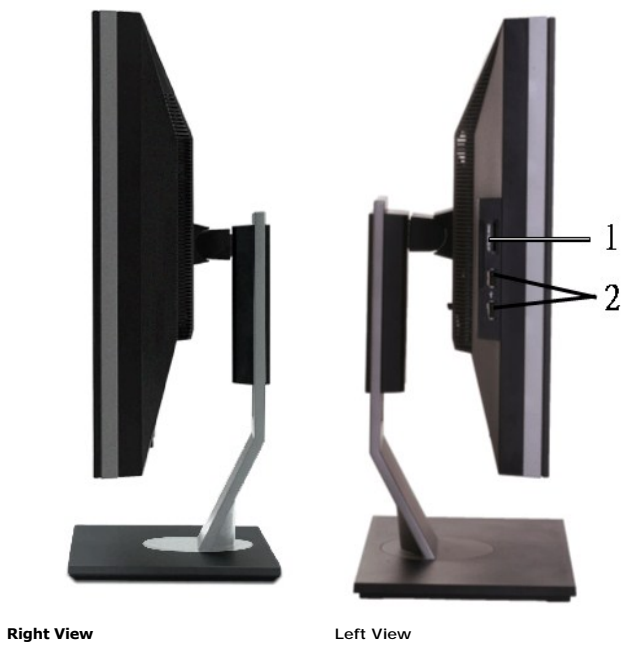

#### **Label Description**

- 1 Card Reader. See [Card Reader Specifications](#page-13-0) for more information.
- **2** USB Down Stream Ports

### **Bottom View**

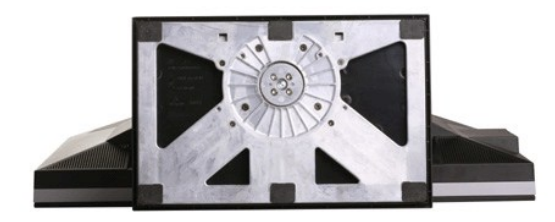

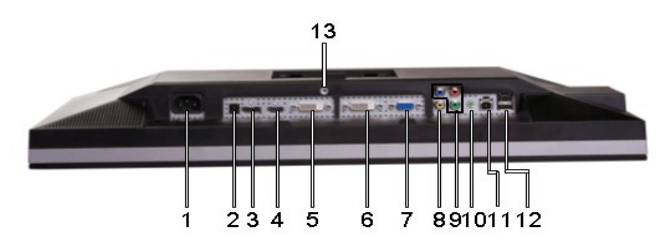

#### **Bottom View**

#### **Label Description**

- **1** AC Power Cord Connector
- **2** DC Power Connector for Dell™ Soundbar
- <span id="page-6-1"></span>**3** DisplayPort Connector
- **4** HDMI Connector
- **5** DVI Connector-1
- **6** DVI Connector-2
- **7** VGA Connector
- **8** Composite Video Connector
- **9** Component Video Connectors
- **10** Audio Out (Support two channel output )
- **11** USB Upstream Port
- **12** USB Downstream Port
- **13** Stand Lock (Use a M3x14 threaded screw to lock stand, screw not provided)

### <span id="page-6-0"></span>**Monitor Specifications**

The following sections give you information about the various power management modes and pin assignments for various connectors for your monitor.

#### **Power Management Modes**

If you have VESA's DPMS compliance display card or software installed in your computer, the monitor automatically reduces its power consumption when not in<br>use. This is referred to as Power Save Mode. If input from keyboar "wake up". The following table shows the power consumption and signaling of this automatic power-saving feature:

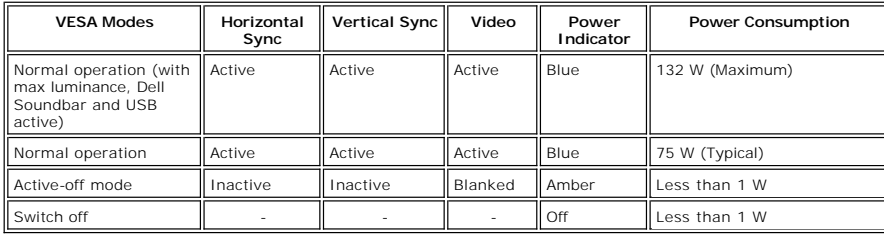

Activate the computer and wake up the monitor to gain access to the [OSD](file:///C:/data/Monitors/U2410/en/ug/operate.htm#Using%20the%20OSD).

**NOTE:** This monitor is TCO' 03 power management compatible.

**A NOTE:** Zero power consumption in OFF mode can only be achieved by disconnecting the power cable from the monitor.

### **Pin Assignments**

#### **VGA Connector**

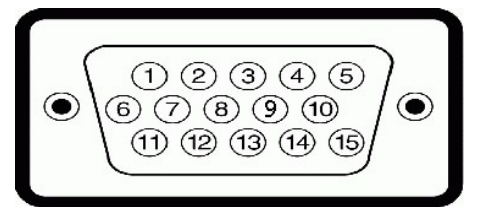

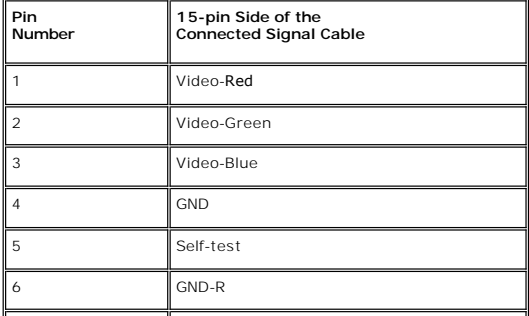

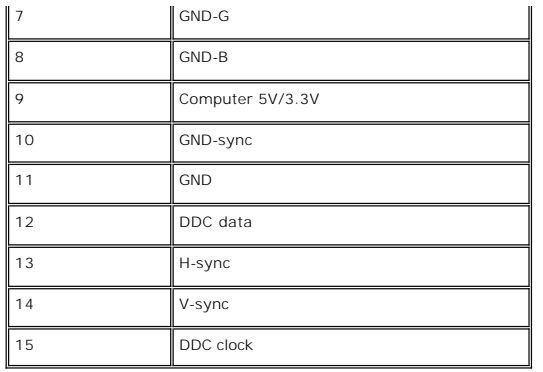

### **DVI Connector**

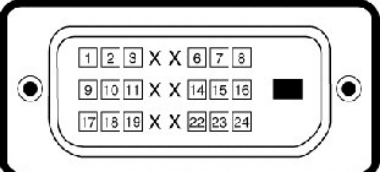

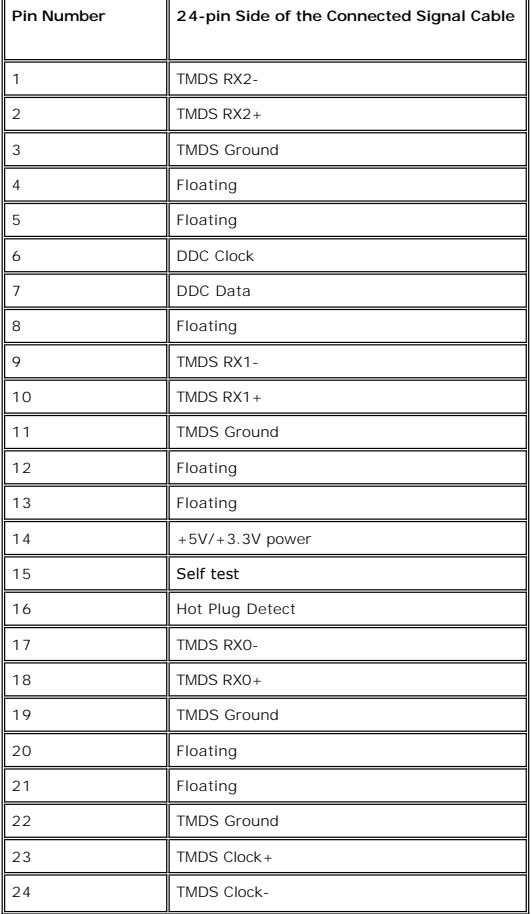

**Composite Video Connector**

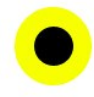

Luma composite chroma

#### **Component Video Connector**

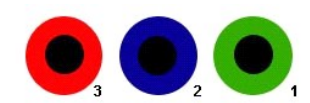

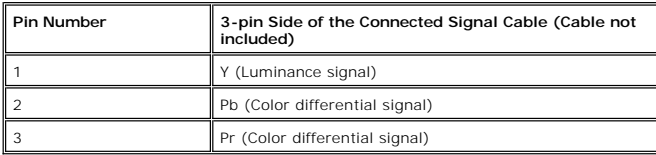

**DisplayPort Connector**

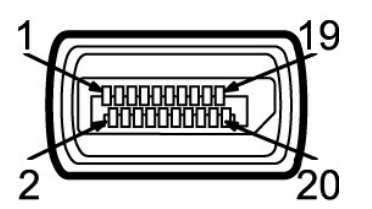

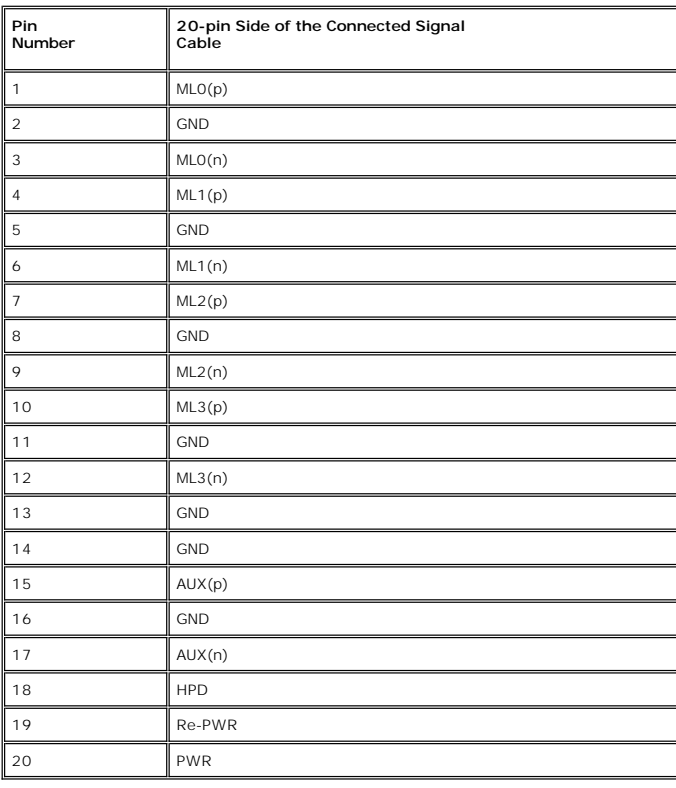

**HDMI Connector**

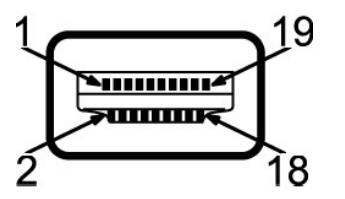

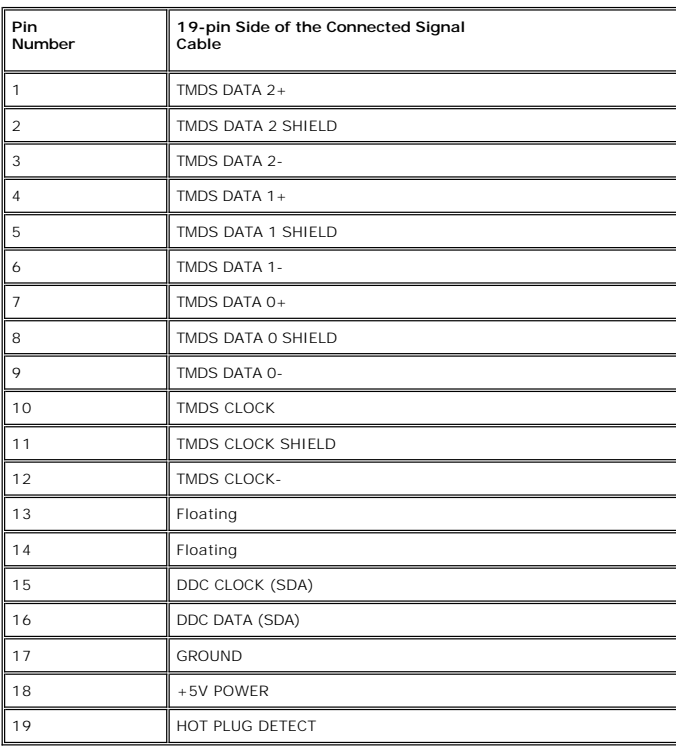

### **Flat Panel Specifications**

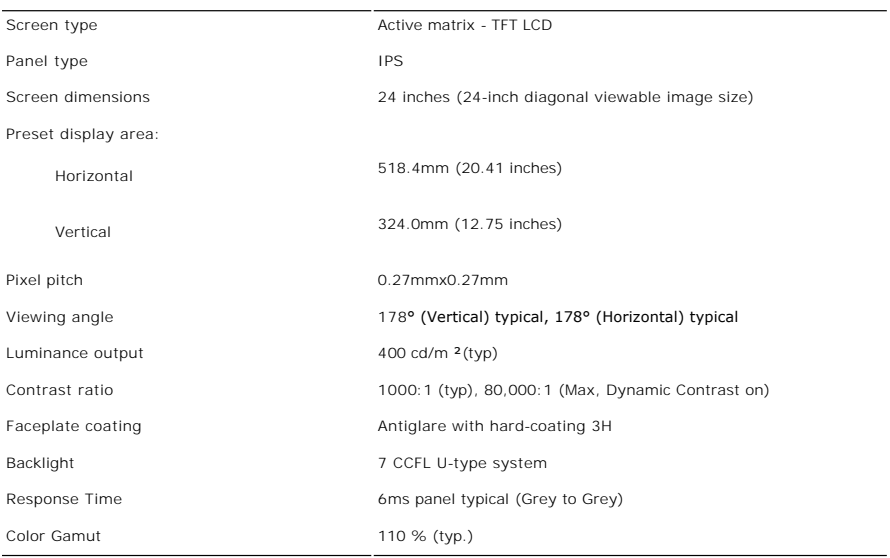

\* U2410 Color Gamut (Typical) is based on CIE1976 (110%) and CIE1931 (102%) .

#### **Resolution**

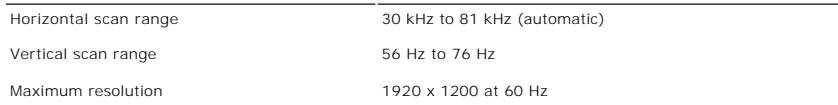

### **Video Supported Modes**

Video display capabilities (DVI playback) 480i/480p/576i/576p/720p/1080i/1080p (Supports HDCP) Video display capabilities (Composite playback) NTSC/PAL Video display capabilities (HDMI playback) 480i/480p/576i/576p/720p/1080i/1080p

Video display capabilities (Component playback) 480i/480p/576i/576p/720p/1080i/1080p

### **Preset Display Modes**

The following table lists the preset modes for which Dell guarantees image size and centering:

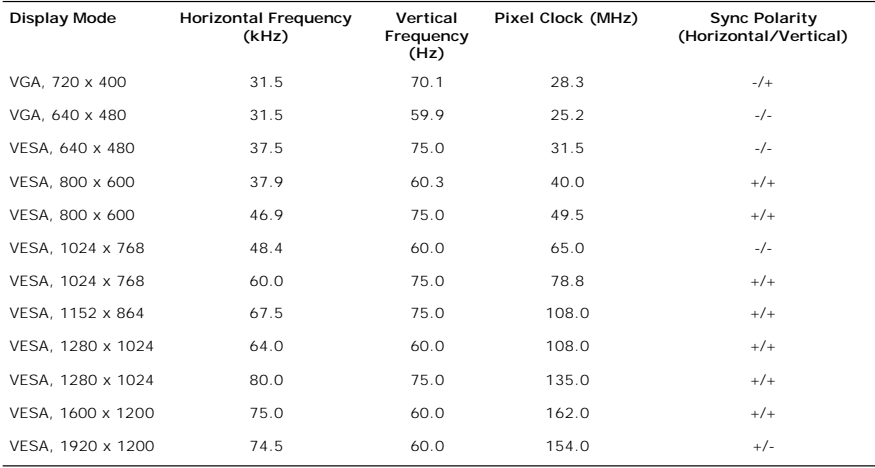

#### **Electrical**

The following table lists the electrical specification:

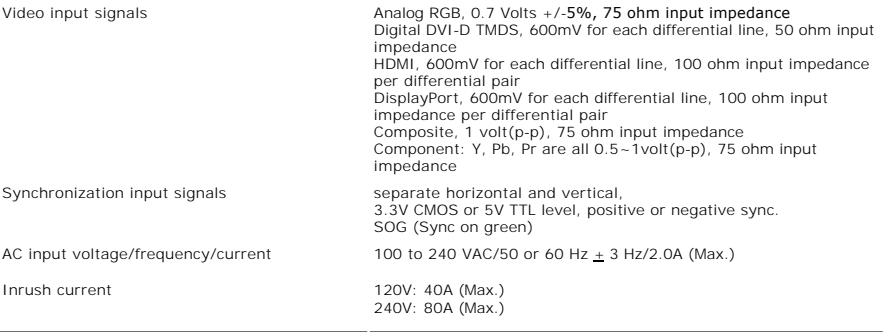

### **Physical Characteristics**

The following table lists the physical characteristics:

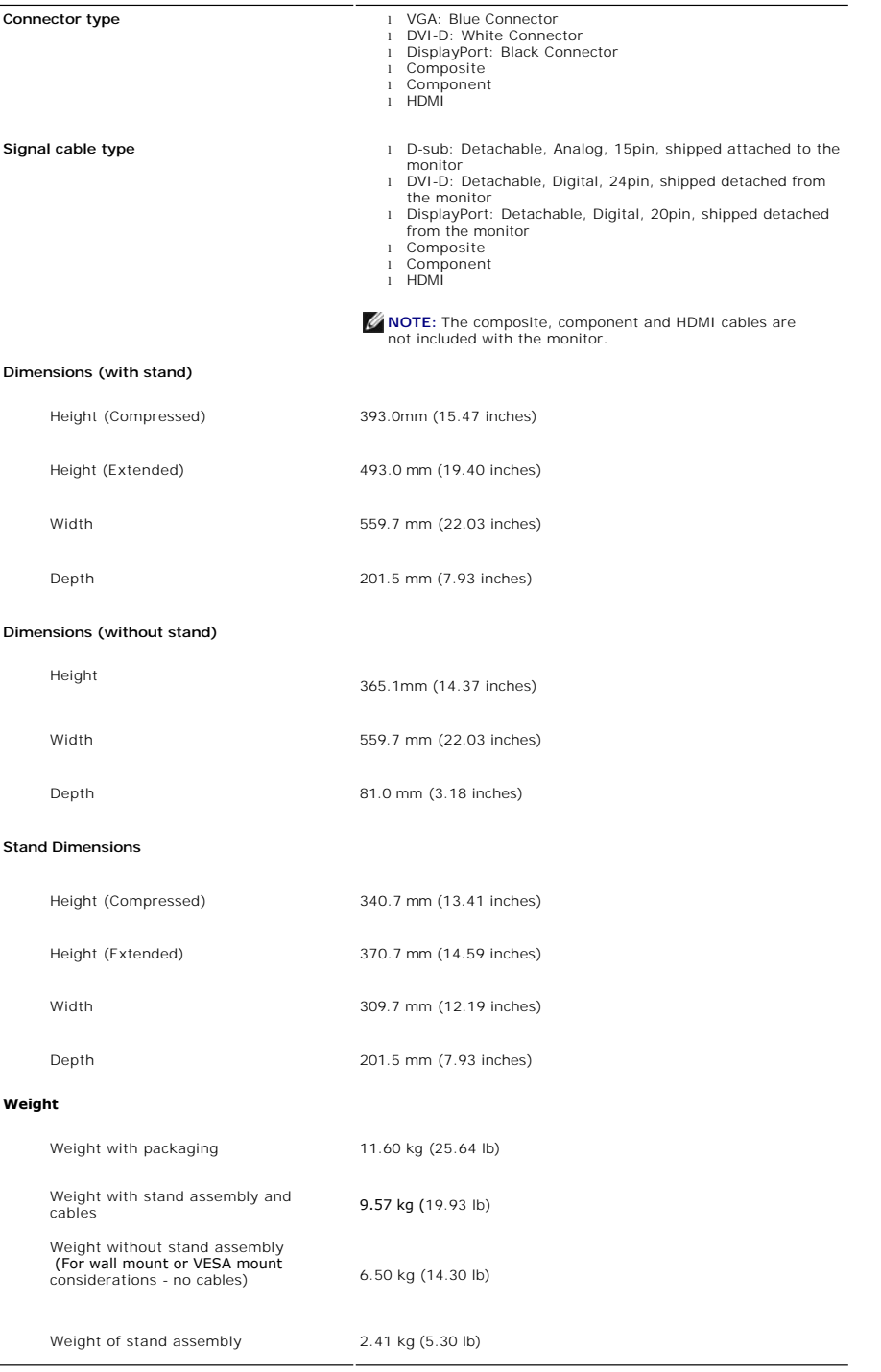

### **Environmental**

The following table lists the environmental limitation:

#### **Temperature**

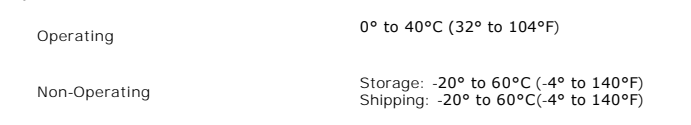

#### **Humidity**

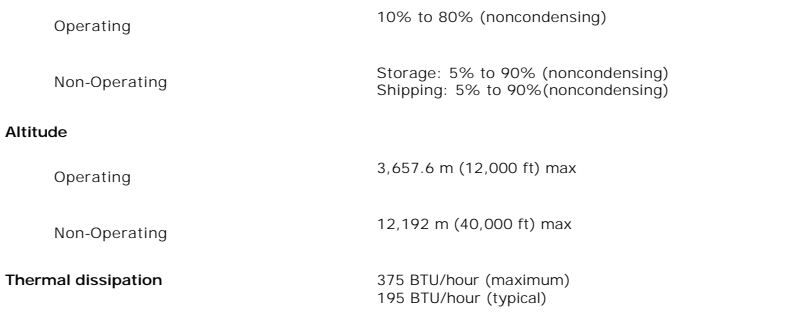

### <span id="page-12-0"></span>**Universal Serial Bus (USB) Interface**

This monitor supports High-Speed Certified USB 2.0 interface.

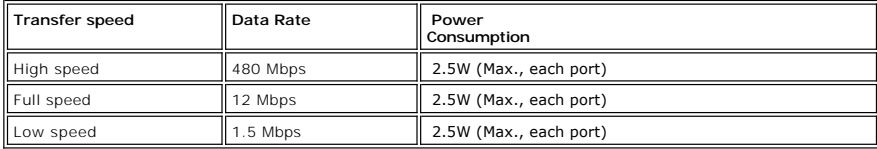

### **USB Upstream Connector**

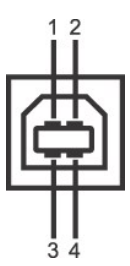

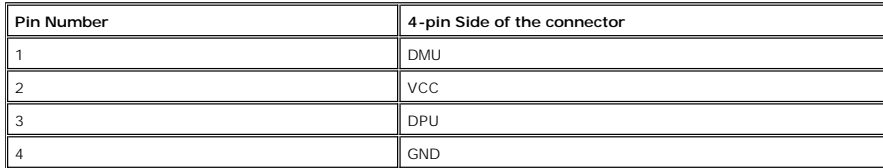

#### **USB Downstream Connector**

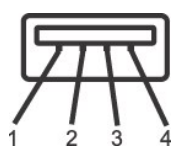

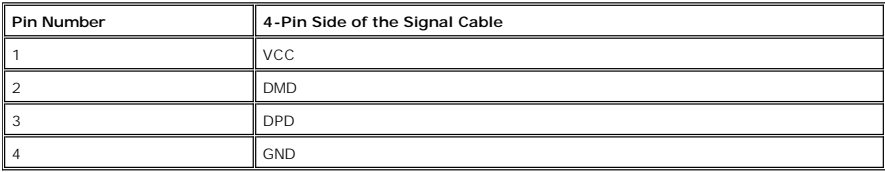

#### **USB Ports**

l 1 upstream - rear l 4 downstream - 2 on rear; 2 on left side

**NOTE:** The monitor's 2.0 USB interface functions only if the computer is USB 2.0 compatible.

**NOTE:** The monitor's USB interface works only when the monitor is on or in power save mode. If you switch the monitor off and then switch it on, the attached peripherals may take a few seconds to resume normal functionality.

### <span id="page-13-0"></span>**Card Reader Specifications**

#### **Overview**

- l The Flash Memory Card Reader is a USB storage device that allows users to read and write information from and into the memory card.
- l The Flash Memory Card Reader is automatically recognized by Microsoft® Windows® 2000, Windows® XP, Windows® Vista and Windows® 7.
- l Once installed and recognized, each separate memory card (slot) appears as a separate drive/drive letter.
- l All standard file operations (copy, delete, drag-and-drop, etc.) can be performed with this drive.

#### **Features**

The Flash Memory Card Reader has the following features:

- l Supports Microsoft® Windows® 2000, Windows® XP, Windows® Vista and Windows® 7 operating systems
- l No Microsoft® Windows® 9X support from Dell
- l Mass Storage Class device (No drivers are required under Microsoft® Windows® 2000, Windows® XP, Windows® Vista and Windows® 7)
- l USB-IF certification
- l Supports various memory card media

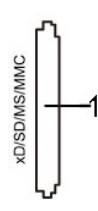

#### The following table lists the memory cards supported:

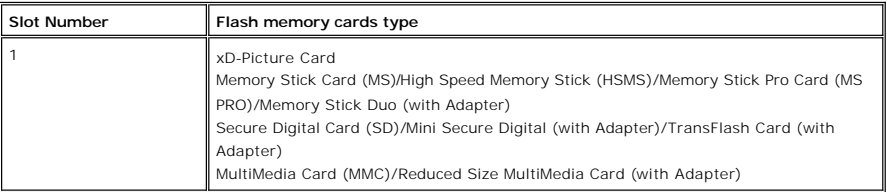

#### **Maximum Card Capacity Supported by the U2410 card reader**

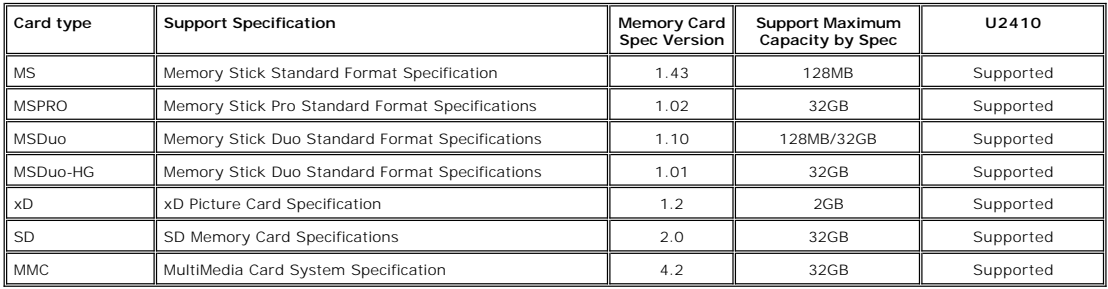

**M** NOTE: MSPRO includes MSPRO Duo and MS Micro.

NOTE: xD includes TypeM and TypeH.

NOTE: SD includes HS-SD, MiniSD and SD Micro. SD v2.0 spec includes SDHC.

NOTE: MMC includes MMCPlus, RS-MMC, MMC Mobile and MMC micro.

#### **General**

Connection type USB 2.0 High Speed Device (USB Full Speed Device compatible)

Supported OS Microsoft® Windows® 2000, Windows® XP, Windows® Vista and Windows® 7

#### **Performance**

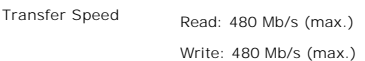

#### <span id="page-14-0"></span>**Plug and Play Capability**

You can install the monitor in any Plug and Play-compatible system. The monitor automatically provides the computer system with its Extended Display<br>Identification Data (EDID) using Display Data Channel (DDC) protocols so

### <span id="page-14-1"></span>**LCD monitor Quality and Pixel Policy**

During the LCD Monitor manufacturing process, it is not uncommon for one or more pixels to become fixed in an unchanging state which are hard to see and<br>do not affect the display quality or usability. For more information

#### <span id="page-14-2"></span>**Maintenance Guidelines**

#### **Caring for Your Monitor**

WARNING: Read and follow the **[Safety Instructions](file:///C:/data/Monitors/U2410/en/ug/appendx.htm#Safety%20Instructions)** before cleaning the monitor.

**WARNING:** Before cleaning the monitor, unplug the monitor from the electrical outlet.

For best practices, follow the instructions in the list below while unpacking, cleaning, or handling your monitor:

- 1 To clean your antistatic screen, lightly dampen a soft, clean cloth with water. If possible, use a special screen-cleaning tissue or solution suitable for the<br>antistatic coating. Do not use benzene, thinner, ammonia, abr
- । Use a lightly-dampened, warm cloth to clean the plastics. Avoid using detergent of any kind as some detergents leave a milky film on the plastics.<br>। Handle your monitor with care as dark-colored monitors may scratch and

### <span id="page-15-0"></span>**Appendix**

#### **Dell™ U2410 Flat Panel Monitor User's Guide**

- **O** [Safety Instructions](#page-15-1)
- **O** [FCC Notice \(U.S. Only\) and Other Regulatory Information](#page-15-2)
- **O** [Contacting Dell](#page-15-3)

### <span id="page-15-1"></span>**WARNING: Safety Instructions**

**WARNING: Use of controls, adjustments, or procedures other than those specified in this documentation may result in exposure to shock, electrical hazards, and/or mechanical hazards.** 

For information on safety instructions, see the *Safety Information*.

### <span id="page-15-2"></span>**FCC Notice (U.S. Only) and Other Regulatory Information**

For FCC notices and other regulatory information, see the regulatory compliance website located at [www.dell.com\regulatory\\_compliance](http://www.dell.com/regulatory_compliance).

#### <span id="page-15-3"></span>**Contacting Dell**

To contact Dell electronically, you can access the following websites and by phone:

- 
- l For support through the web, go to **support.dell.com**. l For customers in the United States, call 800-WWW-DELL (800-999-3355).

**NOTE:** If you do not have an active Internet connection, you can find contact information on your purchase invoice, packing slip, bill, or Dell product catalog.

Dell provides several online and telephone-based support and service options. Availability varies by country and product, and some services may not be available in your area. To contact Dell for sales, technical support, or customer service issues:

#### 1. Visit **support.dell.com**.

- 2. Verify your country or region in the **Choose A Country/Region** drop-down menu at the bottom of the page.<br>3. Click **Contact Us** on the left side of the page.<br>4. Select the appropriate service or support link based on you
- 
- 
- 

#### <span id="page-16-0"></span>**Setting Up Your Monitor Dell™ U2410 Flat Panel Monitor**

**If you have a Dell™ desktop or a Dell™ portable computer with internet access**

# 1. Go to **[http://support.dell.com,](http://support.dell.com/)** enter your service tag, and download the latest driver for your graphics card.

2. After installing the drivers for your Graphics Adapter, attempt to set the resolution to **1920 x 1200** again.

**Z** NOTE: If you are unable to set the resolution to 1920 x 1200, please contact Dell™ to inquire about a Graphics Adapter that supports these resolutions.

### <span id="page-17-0"></span>**Setting Up Your Monitor**

**Dell™ U2410 Flat Panel Monitor** 

### **If you have non Dell™ desktop, portable computer, or graphic card**

1. Right-click on the desktop and click **Properties**.

2. Select the **Settings** tab.

- 3. Select **Advanced**.
- 4. Identify your graphics controller supplier from the description at the top of the window (e.g. NVIDIA, ATI, Intel etc.).

5. Please refer to the graphic card provider website for updated driver (for example, [http://www.ATI.com](http://www.ati.com/) OR [http://www.NVIDIA.com](http://www.nvidia.com/) ).

6. After installing the drivers for your Graphics Adapter, attempt to set the resolution to **1920 x 1200** again.

**NOTE:** If you are unable to set the resolution to 1920 x 1200, please contact the manufacturer of your computer or consider purchasing a graphics<br>**adapter that will support the video resolution of 1920 x 1200.** 

<span id="page-18-0"></span>[Back to Contents Page](file:///C:/data/Monitors/U2410/en/ug/index.htm)

#### **Operating the Monitor Dell™ U2410 Flat Panel Monitor User's Guide**

- [Using the Front Panel Controls](#page-18-1)
- [Using the On-Screen Display \(OSD\) Menu](#page-20-1)
- [Setting the Maximum Resolution](#page-29-0)
- [Using the Dell Soundbar \(Optional\)](#page-29-1)
- [Using the Tilt, Swivel and Vertical Extension](#page-30-0)
- **C** [Rotating the monitor](#page-31-0)
- [Adjusting the Rotation Display Settings of Your System](#page-32-0)

### <span id="page-18-1"></span>**Using the Front Panel**

Use the buttons on the front of the monitor to adjust the image settings. 1~5 are capacitive touch sensor keys, activated by placing the finger on the Blue LED button.

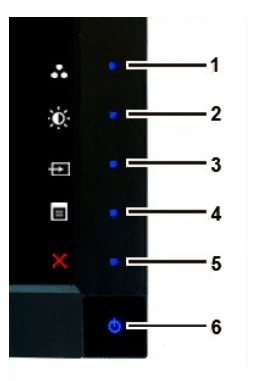

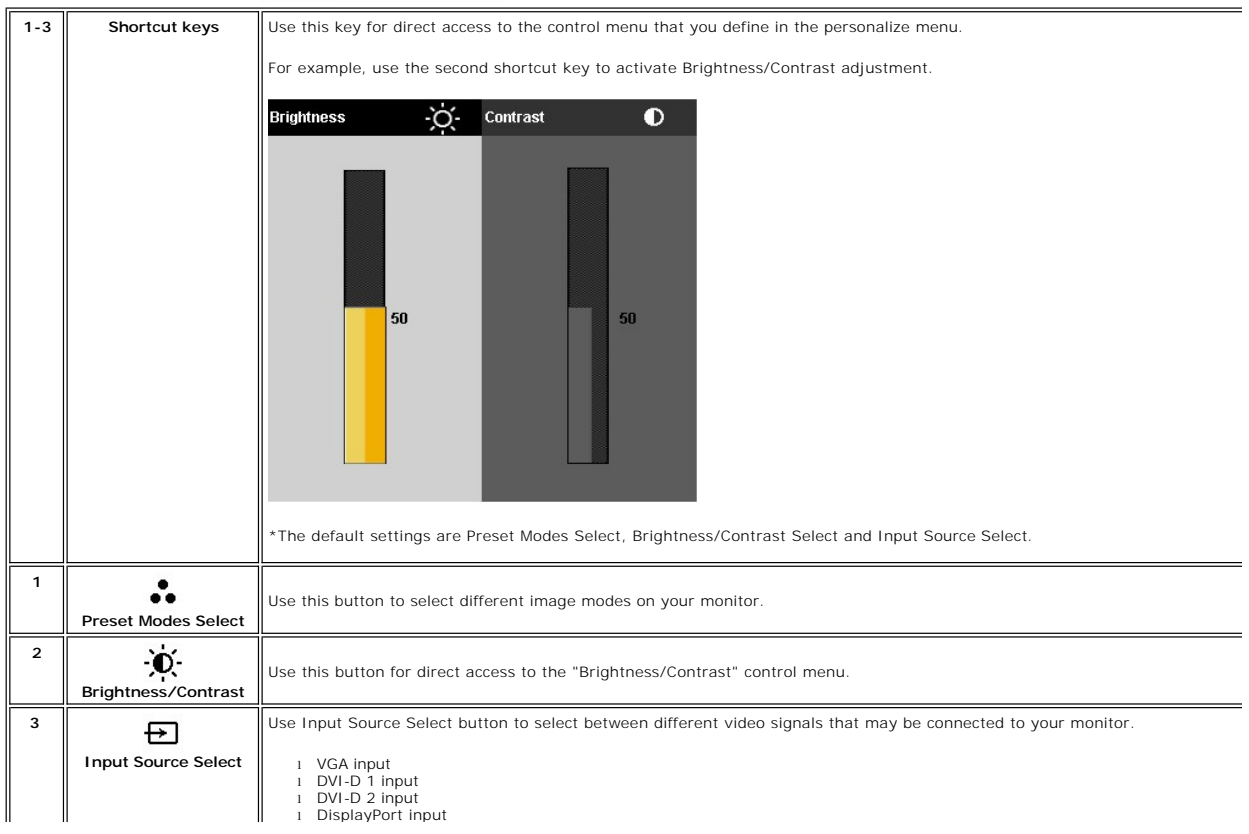

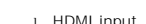

l HDMI input l Component video input l Composite video input

Displays the source selection bar. Touch ♥ and ▲ buttons to move between the setting options and Touch ♥ to select the i<br>source you want.

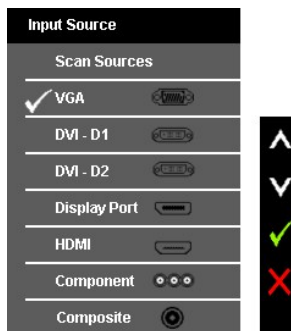

If VGA or DVI-D or DisplayPort or HDMI input is selected and all VGA and DVI-D and DisplayPort and HDMI cables are not connec<br>floating dialog box as shown below appears.

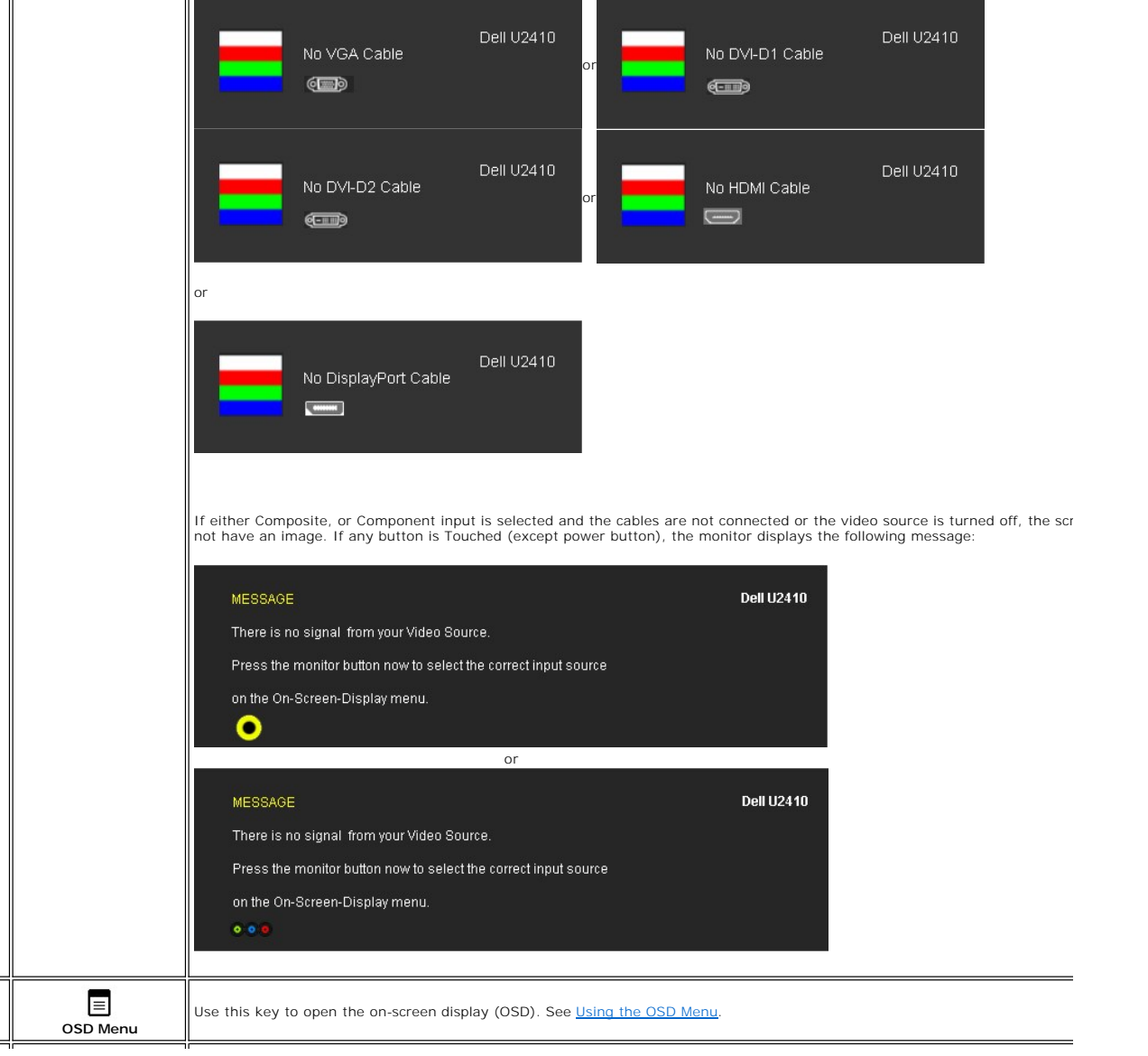

**4**

<span id="page-20-0"></span>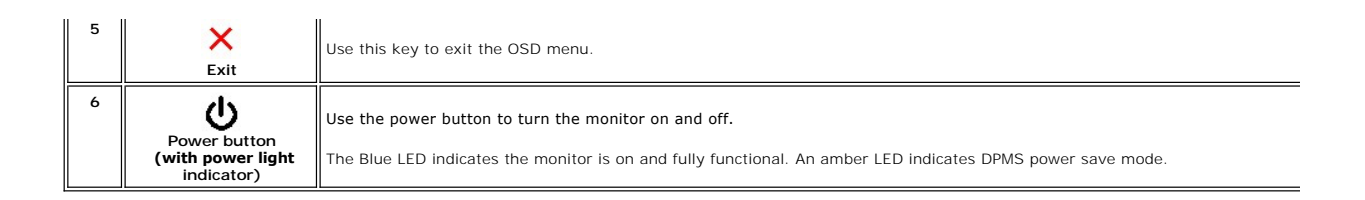

### <span id="page-20-1"></span>**Using the OSD Menu**

**NOTE:** If you change the settings and then either proceed to another menu, or exit the OSD menu, the monitor<br>automatically saves the changes. The changes are also saved if you change the settings and then wait for the<br>OSD

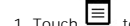

1. Touch  $\equiv$  to launch the OSD menu and display the main menu.

**Main Menu for Analog (VGA) Input**

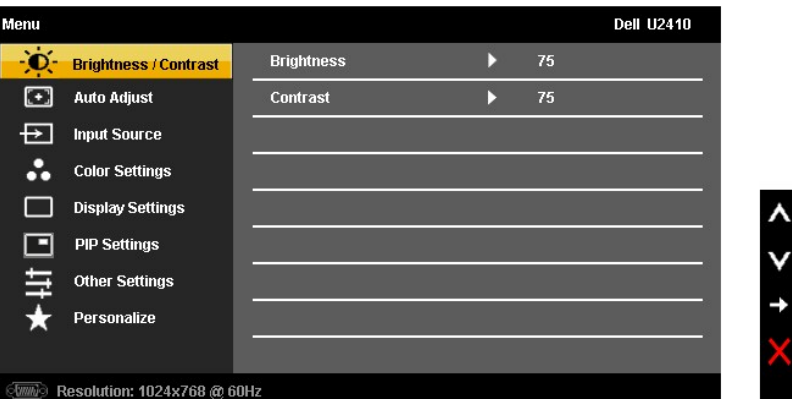

**Or**

**Main Menu for non Analog (non VGA) Input**

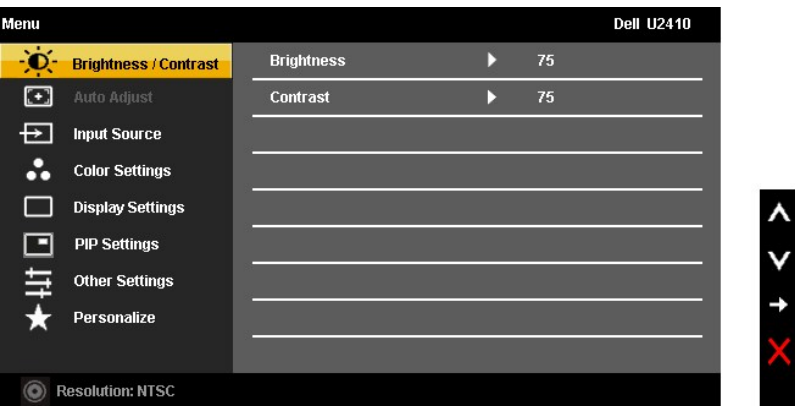

**X NOTE:** Auto Adjust is only available when you are using the analog (VGA) connector.

2. Touch the  $\blacktriangledown$  and  $\blacktriangledown$  buttons to move between the setting options. As you move from one icon to another, the option name is highlighted. See the table for a complete list of all the options available for the mon

3. Touch the  $\checkmark$  button once to activate the highlighted option.

4. Touch  $\mathbf{V}$  and  $\mathbf{A}$  button to select the desired parameter.

5. Touch  $\overrightarrow{V}$  to enter the slide bar and then use the  $\overrightarrow{V}$  and  $\overrightarrow{A}$  buttons, according to the indicators on the menu, to make your changes.

<span id="page-21-0"></span>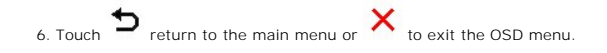

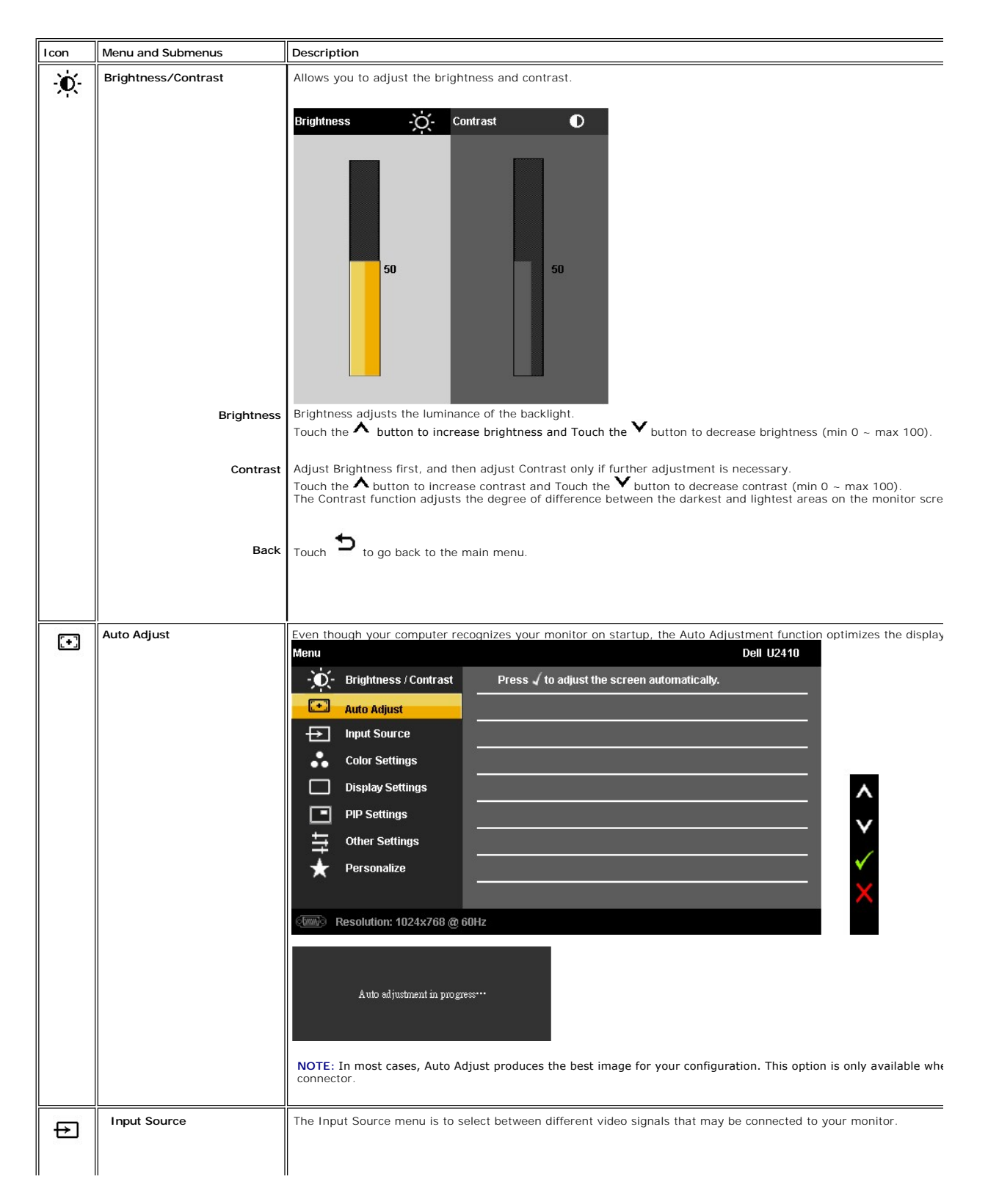

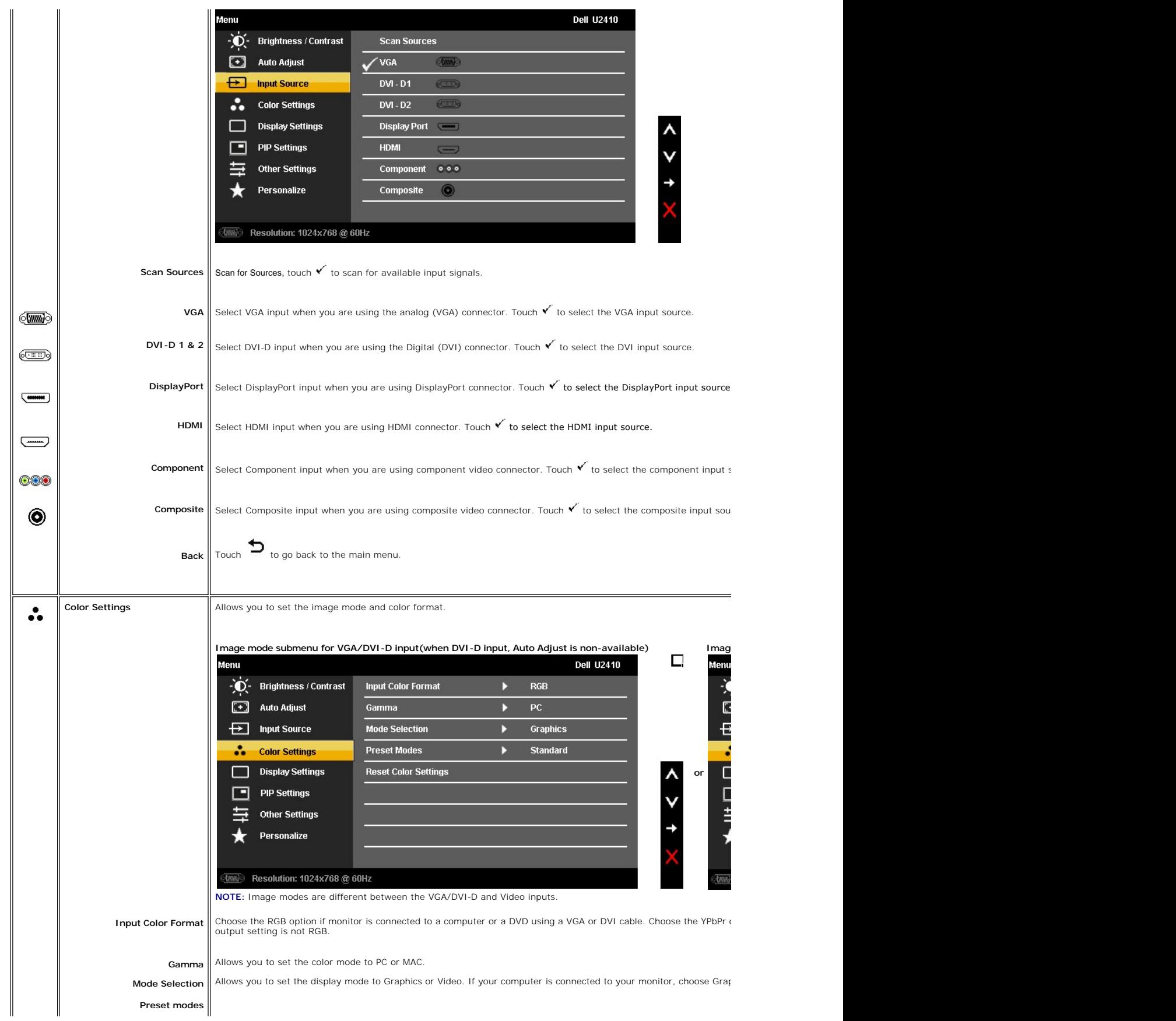

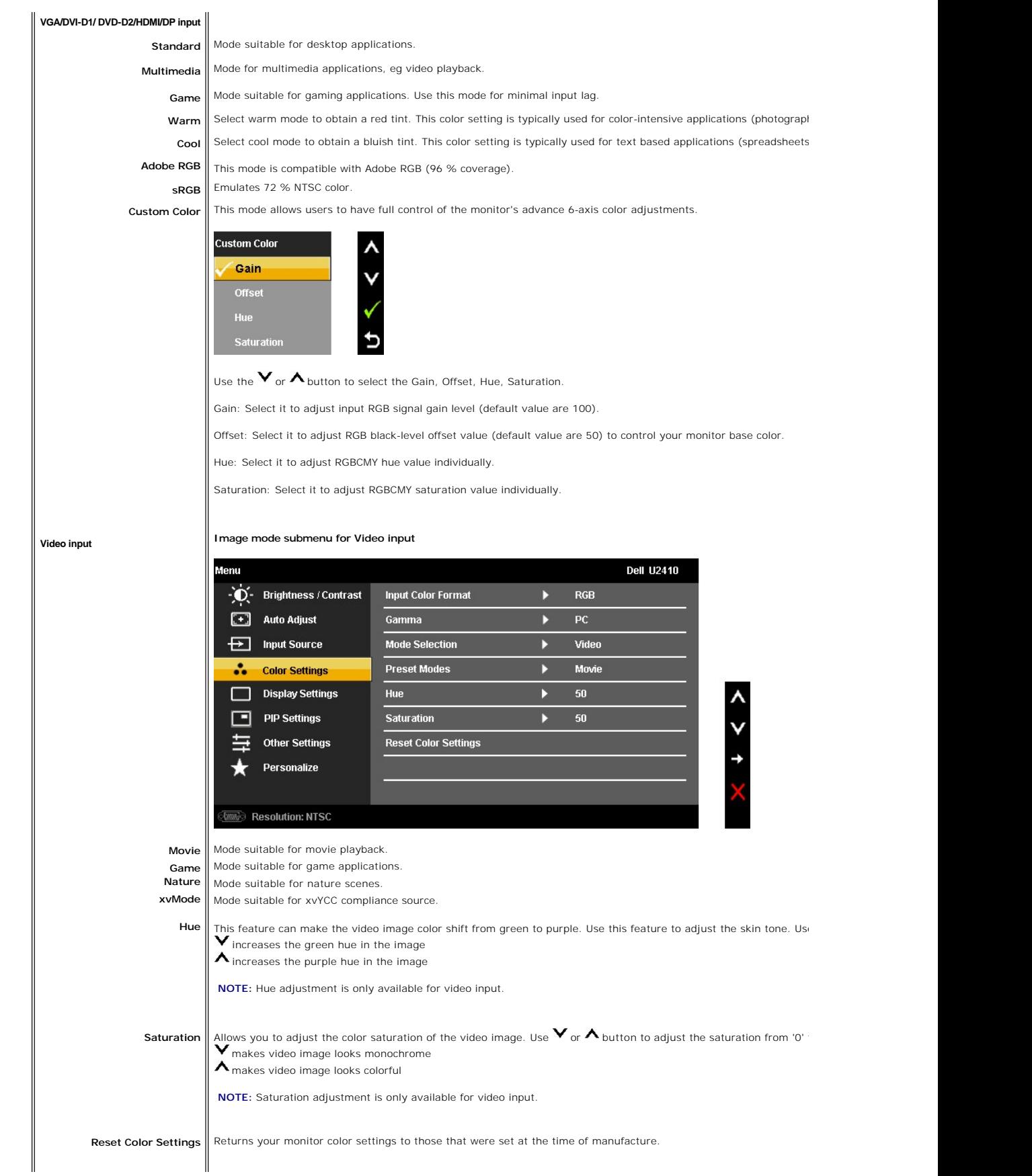

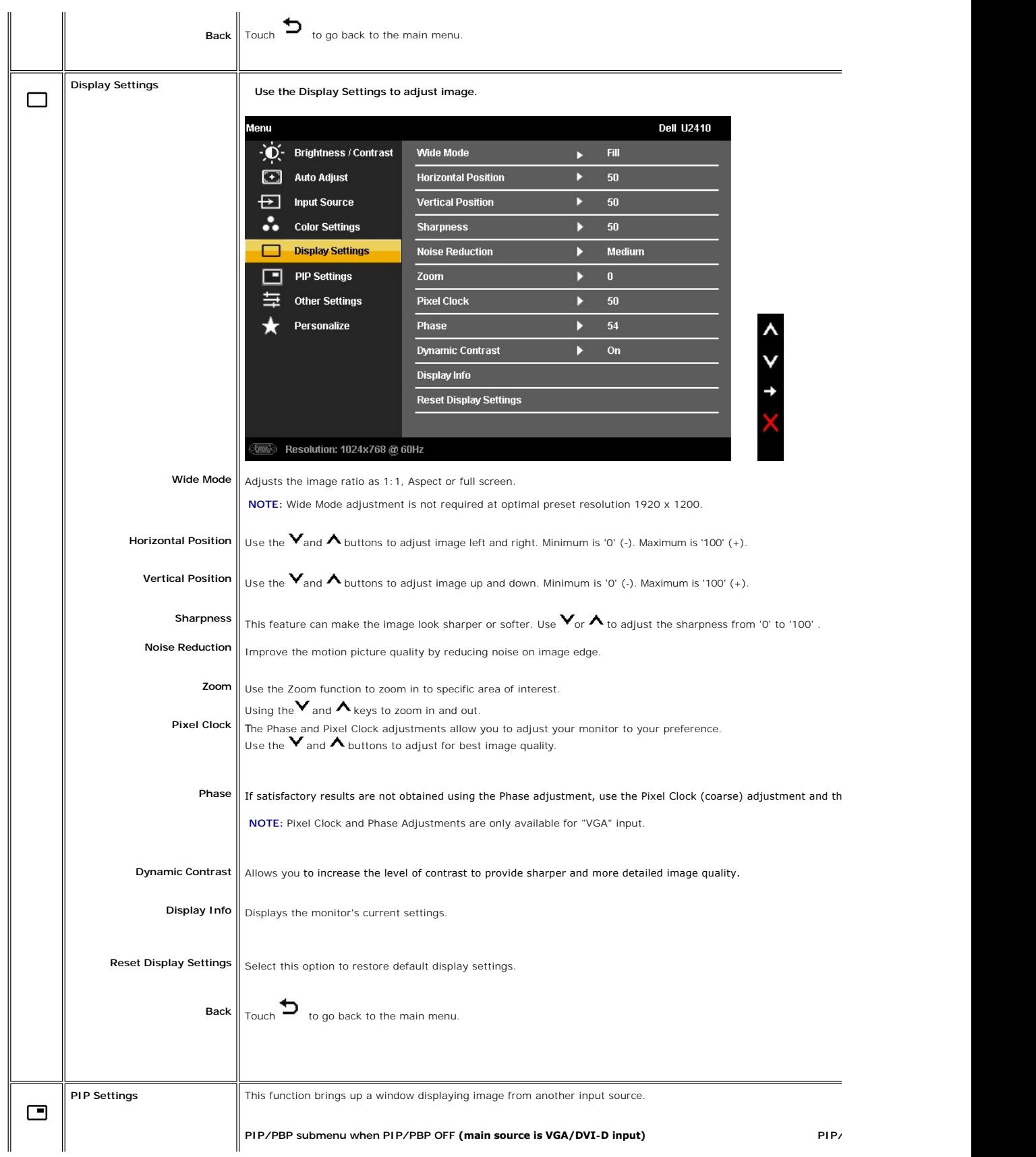

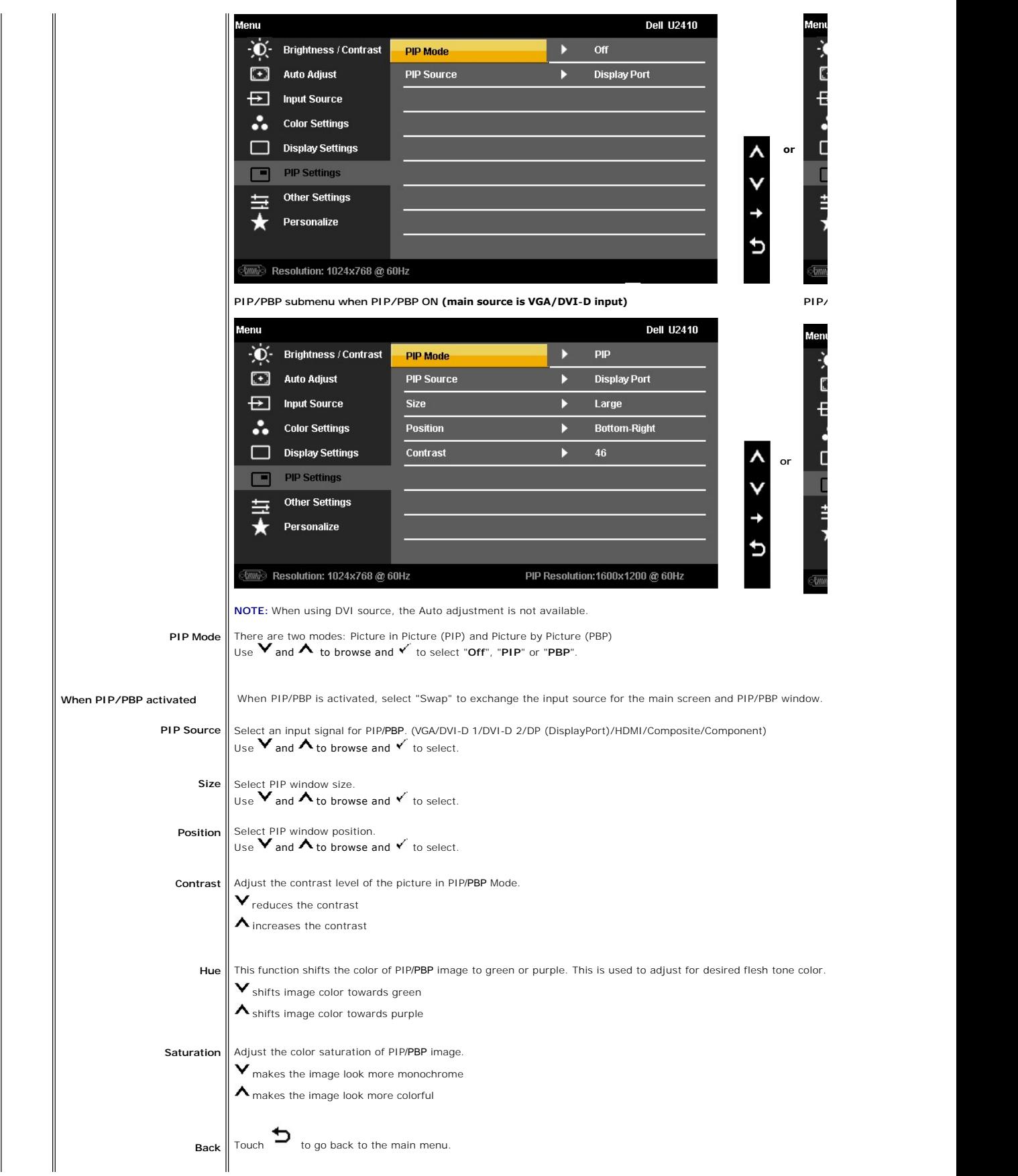

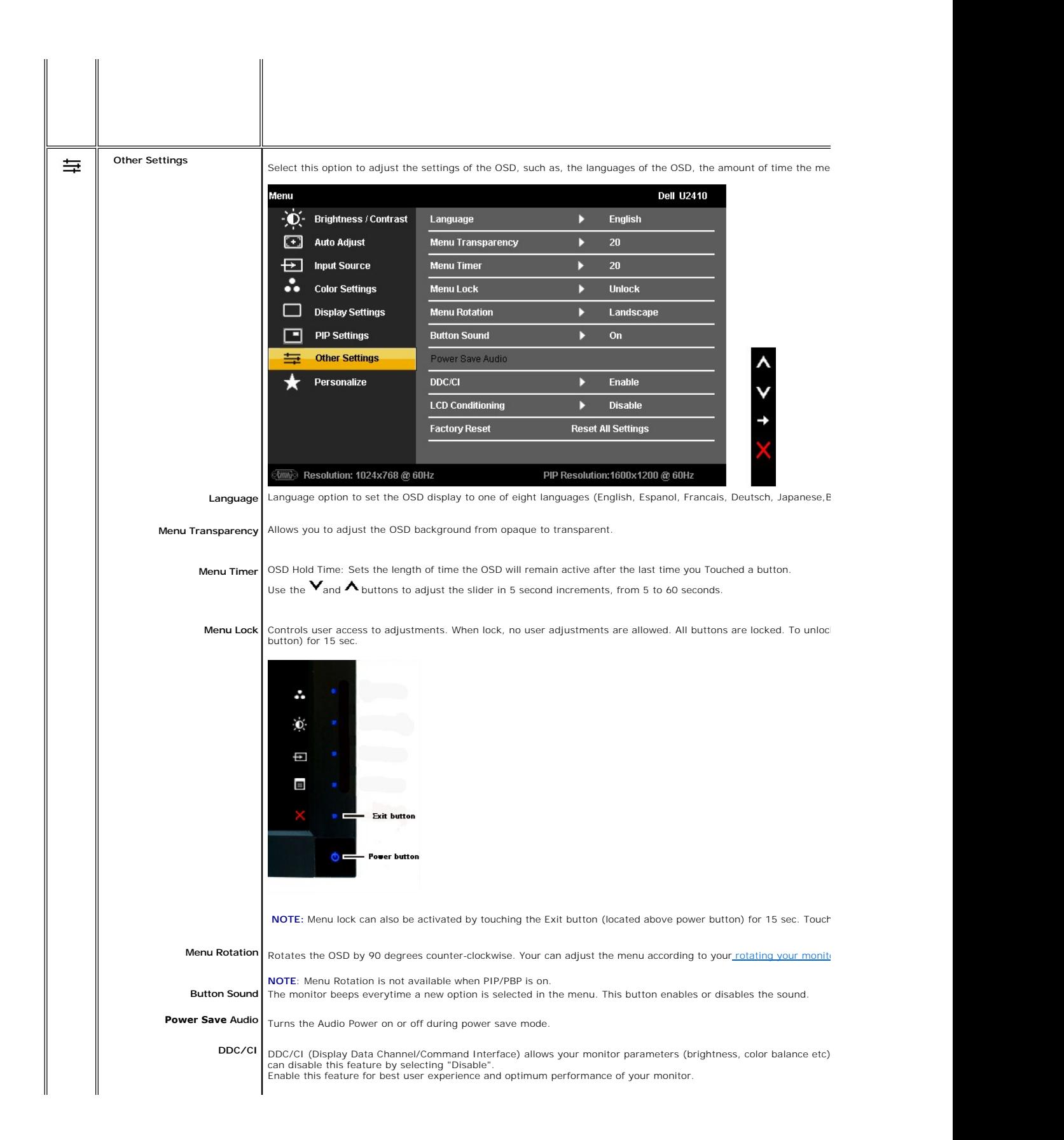

<span id="page-27-0"></span>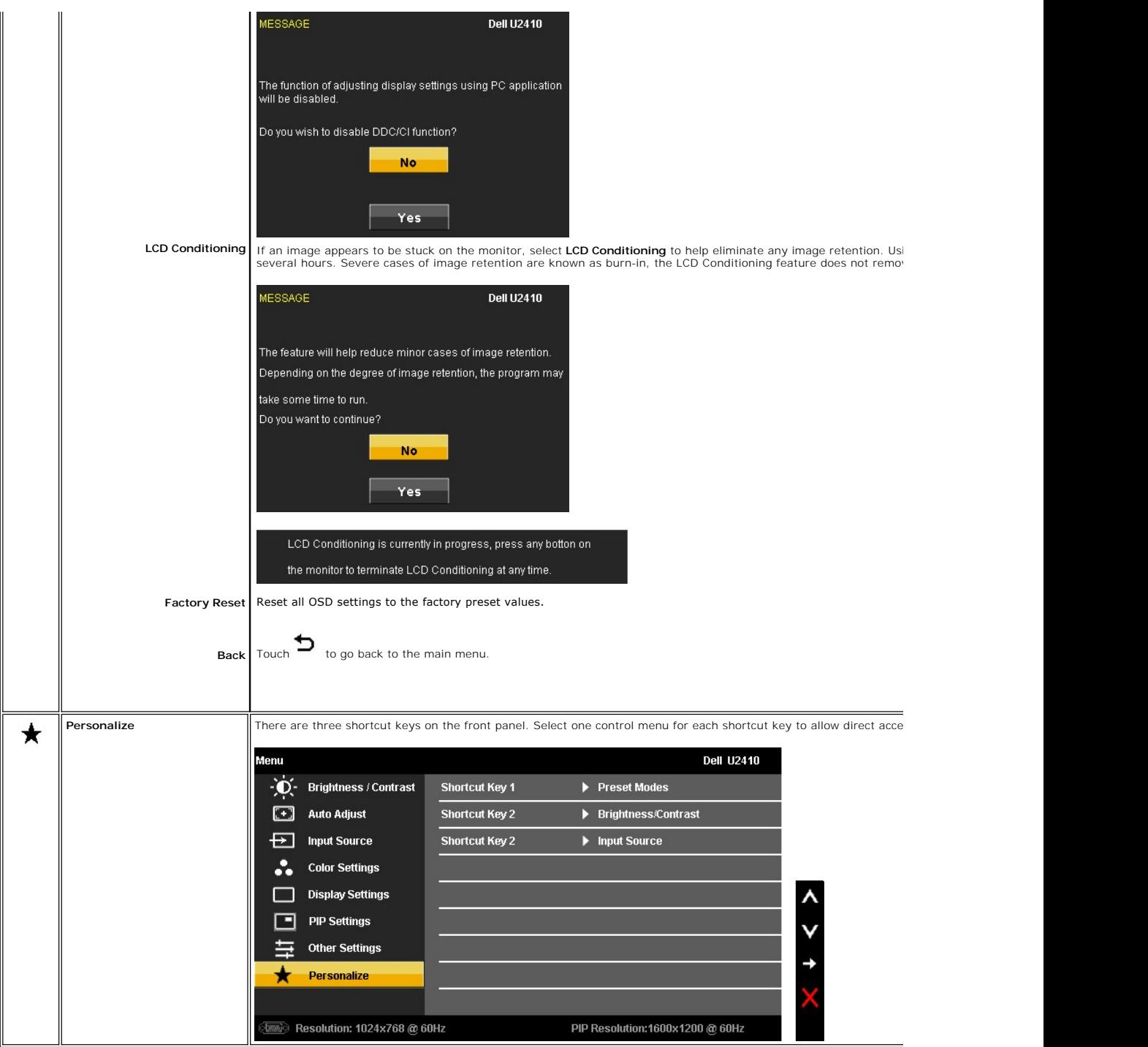

### **OSD Warning Messages**

When the monitor does not support a particular resolution mode you will see the following message :

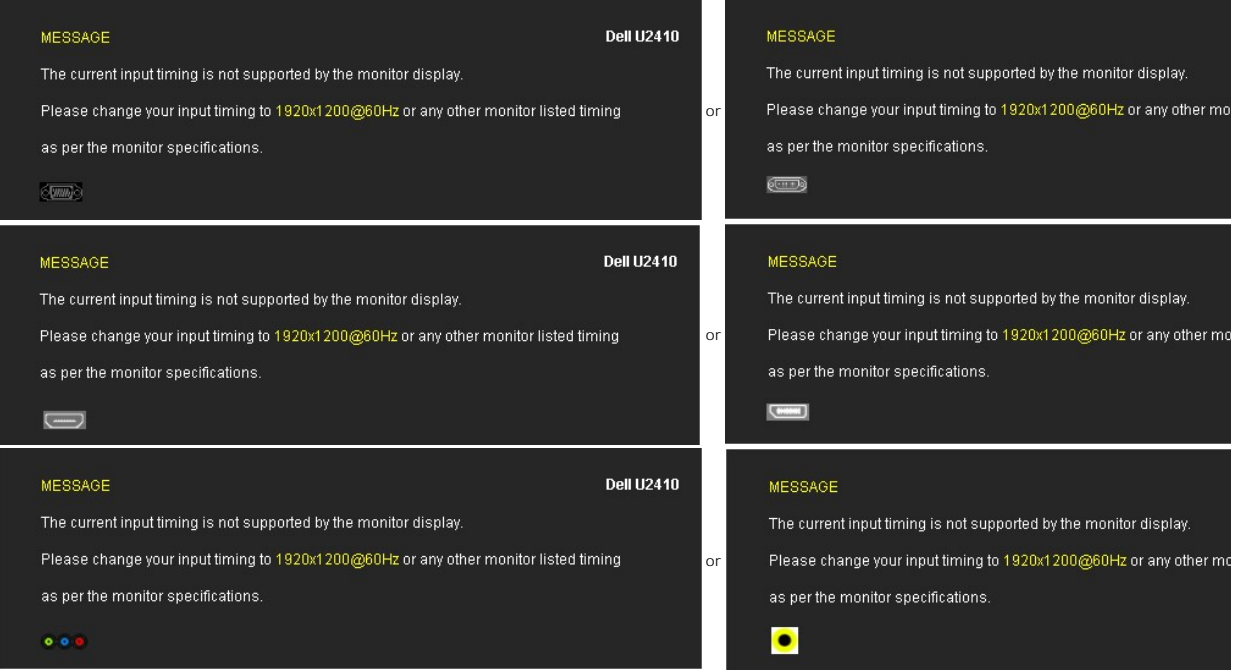

This means that the monitor cannot synchronize with the signal that it is receiving from the computer. See <u>Monitor Specifications</u> **for the Horizontal and Vertical** fi<br>addressable by this monitor. Recommended mode is 1920

When monitor enters Power Save mode, the following message appears :

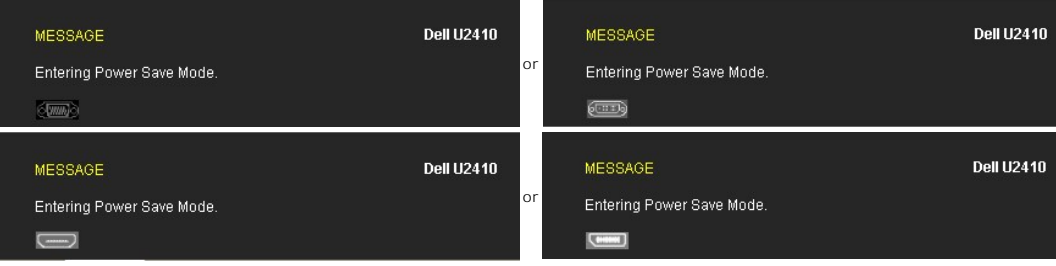

Activate the computer and wake up the monitor to gain access to the [OSD](#page-20-1).

If you Touch any button other than the power button one of the following messages will appear depending on the selected input: **VGA/DVI-D/HDMI/DisplayPort input**

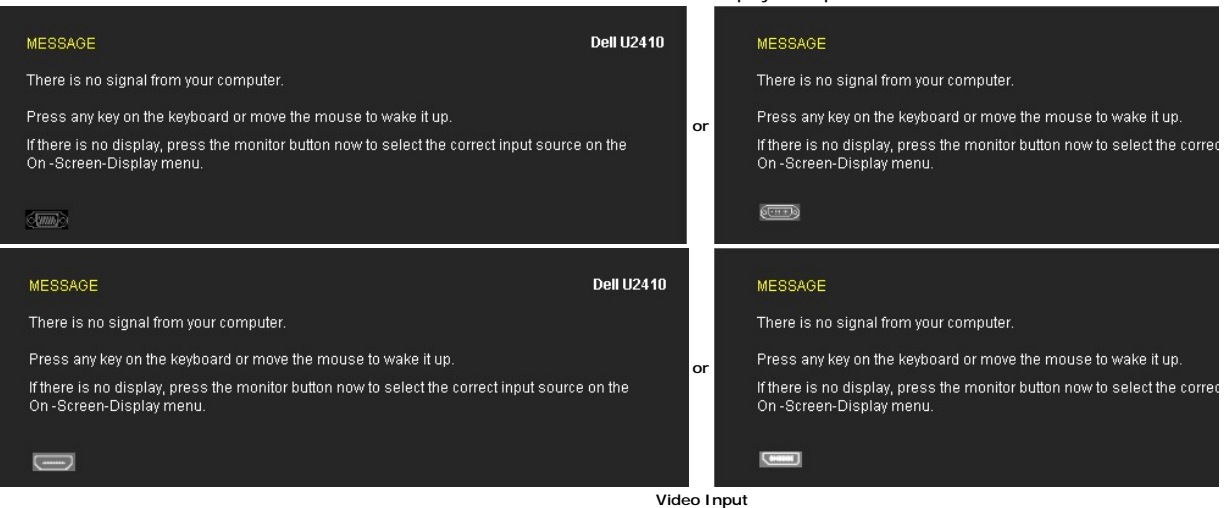

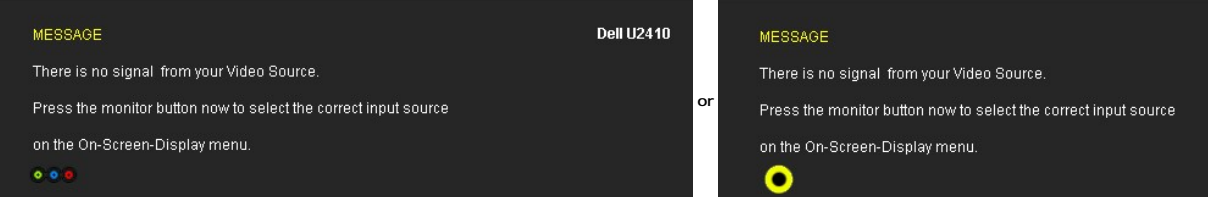

In PIP mode, when the monitor does not sense the selected second signal input, one of the following messages will appear depending upon the selected input as long as the OSD screen is closed.

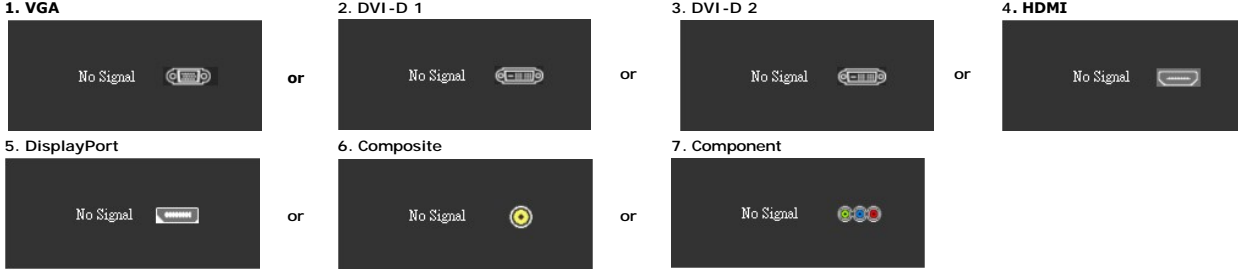

If either VGA, DVI-D, HDMI or DisplayPort input is selected and all VGA, DVI-D, HDMI and DisplayPort cables are not connected, a floating dialog box as shown be

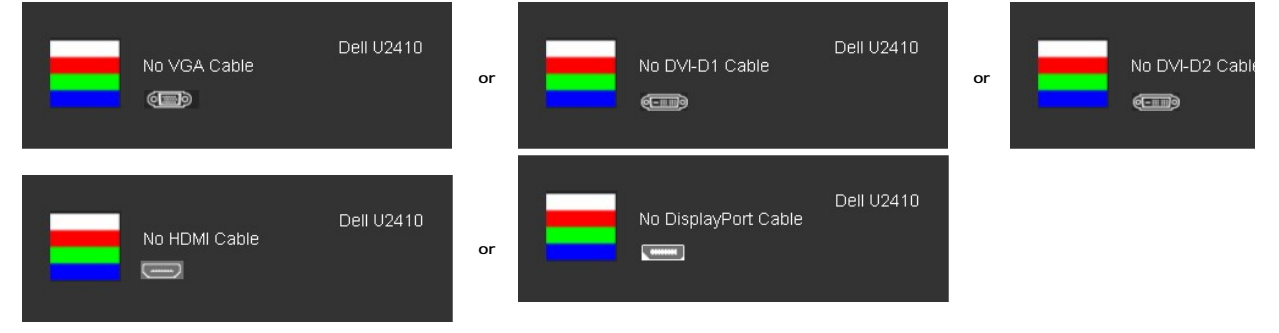

**INOTE:** When there is no valid input signal and the monitor is switch off and on, any active PIP/PBP window will disappear. Please enter PIP/PBP submenu to be provided by window.

See [Solving Problems](file:///C:/data/Monitors/U2410/en/ug/solve.htm) for more information.

### <span id="page-29-0"></span>**Setting the Maximum Resolution**

- 1. Right-click on the desktop and select **Properties**. 2. Select the **Settings** tab. 3. Set the screen resolution to 1920 x 1200. 4. Click **OK**.
- 
- 

If you do not see 1920 x 1200 as an option, you may need to update your graphics driver. Depending on your computer, complete one of the following procedures.

If you have a Dell desktop or portable computer:

¡ Go to **support.dell.com**, enter your service tag, and download the latest driver for your graphics card.

If you are using a non-Dell computer (portable or desktop):

o Go to the support site for your computer and download the latest graphic drivers. ¡ Go to your graphics card website and download the latest graphic drivers.

### <span id="page-29-1"></span>**Using the Dell Soundbar (Optional)**

The Dell Soundbar is a stereo two channel system adaptable to mount on Dell flat panel displays. The Soundbar has a rotary volume and on/off control to<br>adjust the overall system level, a blue LED for power indication, and

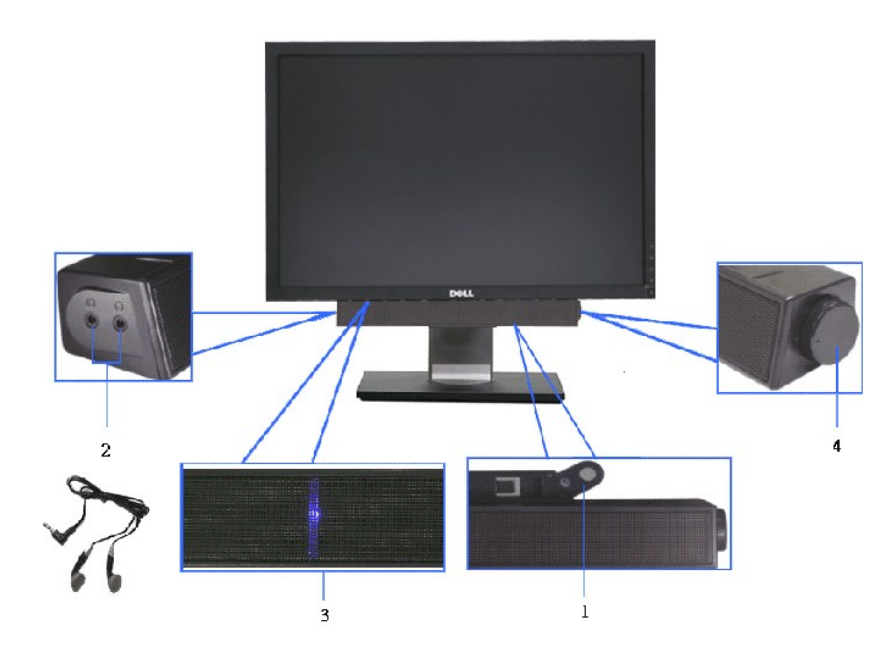

- **1** Attach Mechanism
- **2** Headphone Jacks
- **3** Power Indicator
- **4** Power/Volume Control

### <span id="page-30-0"></span>**Using the Tilt, Swivel and Vertical Extension**

### **Tilt/Swivel**

With the built-in pedestal, you can tilt and/or swivel the monitor for the most comfortable viewing angle.

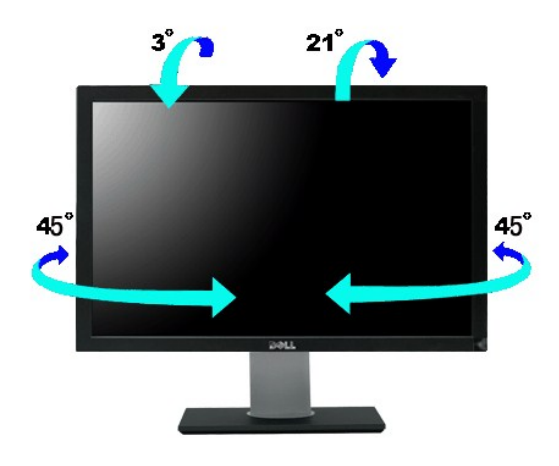

**NOTE:** Stand is NOT attached when the monitor is shipped from the factory.

### <span id="page-30-1"></span>**Vertical Extension**

Stand extends vertically up to 100 mm  $+$  5 mm.

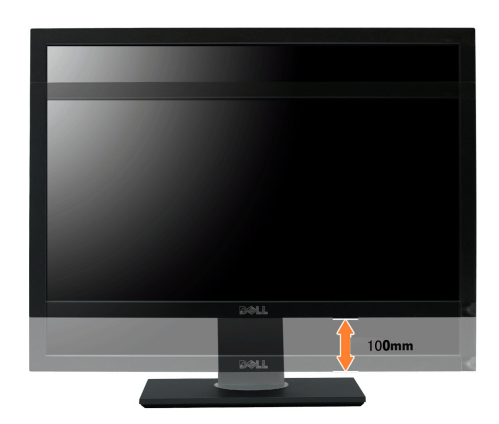

### <span id="page-31-0"></span>Rotating the Monitor

Before you rotate the monitor, your monitor should be fully vertically extended (<u>Vertical Extension</u>) and fully tilted (<u>Tilt</u>) up to avoid hitting the bottom edge of<br>the monitor.

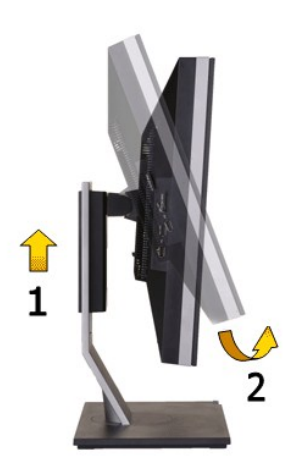

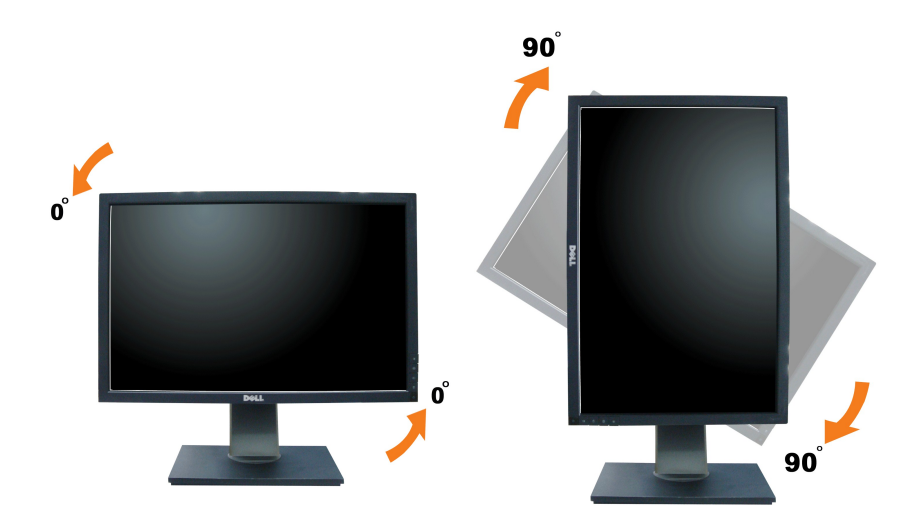

NOTE: To use the Display Rotation function (Landscape versus Portrait view) with your Dell computer, you require an updated graphics driver that is not<br>included with this monitor. To download the graphics driver, go to **su** 

**A NOTE:** When in Portrait View Mode, you may experience performance degradation in graphic-intensive applications (3D Gaming etc.).

When in Portrait View Mode, PIP/PBP is not available.

### <span id="page-32-0"></span>**Adjusting the Rotation Display Settings of Your System**

After you have rotated your monitor, you need to complete the procedure below to adjust the Rotation Display Settings of Your System.

**NOTE:** If you are using the monitor with a non-Dell computer, you need to go the graphics driver website or your computer manufacturer website for information on rotating the 'contents' on your display.

To adjust the Rotation Display Settings:

- 
- 1. Right-click on the desktop and click **Properties**.
- 2. Select the **Settings** tab and click **Advanced**. 3. If you have an ATI graphics card, select the **Rotation** tab and set the preferred rotation.

If you have an nVidia graphics card, click the nVidia tab, in the left-hand column select NVRotate, and then select the preferred rotation.<br>If you have an Intel graphics card, select the Intel graphics tab, click Graphic P

**IF NOTE:** If you do not see the rotation option or it is not working correctly, go to **support.dell.com** and download the latest driver for your graphics card.

### <span id="page-33-0"></span>**Setting Up Your Monitor**

**Dell™ U2410 Flat Panel Monitor** 

### **Important instructions to set the display resolution to 1920 x 1200 (Maximum)**

For optimal display performance while using the Microsoft® Windows® operating systems, set the display resolution to 1920 x 1200 pixels by performing the following steps:

1. Right-click on the desktop and click **Properties**.

- 2. Select the **Settings** tab.
- 3. Move the slider-bar to the right by pressing and holding left-mouse button and adjust the screen resolution to **1920 x 1200**.

4. Click **OK**.

If you do not see 1920 x 1200 as an option, you may need to update your graphics driver. Please choose the scenario below that best describes the computer system you are using, and follow the provided directions:

**1: If you have a Dell™ desktop or a Dell™ [portable computer with internet access.](file:///C:/data/Monitors/U2410/en/ug/internet.htm)**

**2: If you have non Dell™ [desktop, portable computer, or graphic card.](file:///C:/data/Monitors/U2410/en/ug/non-dell.htm)**

### <span id="page-34-0"></span>**Dell™ U2410 Flat Panel Monitor**

### **[User's Guide](file:///C:/data/Monitors/U2410/en/ug/index.htm)**

**[Important instructions to set the display resolution to 1920 x 1200 \(Maximum\)](file:///C:/data/Monitors/U2410/en/ug/optimal.htm)**

### **Information in this document is subject to change without notice. © 2009-2011 Dell Inc. All rights reserved.**

Reproduction of these materails in any manner whatsoever without the written permission of Dell Inc. is strictly forbidden.

Trademarks used in this text: *Dell, the DELL* logo, are trademarks of Dell Inc; *Microso*ft and W*indo*ws either registered trademarks of Microsoft Corporation in the<br>United States and/or other countries. *Adobe* is a tra

Other trademarks and trade names may be used in this document to refer to either the entities claiming the marks and names or their products. Dell Inc. disclaims any<br>proprietary interest in trademarks and trade names other

Model U2410f

May 2011 Rev. A06

#### <span id="page-35-0"></span>**Setting Up the Monitor Dell™ U2410 Flat Panel Monitor User's Guide**

- [Attaching the Stand](#page-35-1)
- O [Connecting the Monitor](#page-35-2)
- [Organizing Your Cables](#page-36-0)
- [Attaching the Soundbar \(optional\)](#page-37-0)

### <span id="page-35-1"></span>**Attaching the Stand**

**MOTE:** The stand is detached when the monitor is shipped from the factory.

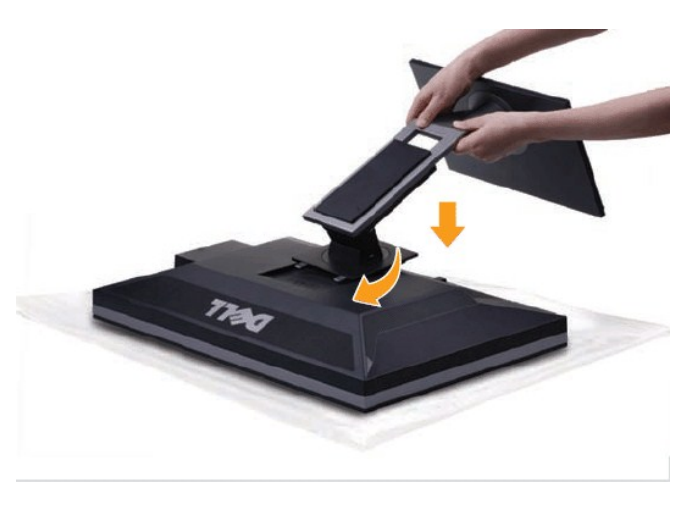

To attach the monitor stand:

- 1. Remove the cover and place the monitor on it.
- 2. Fit the two tabs on the upper part of the stand to the groove on the back of the monitor. 3. Press the stand till it snaps into its place.
- 

#### <span id="page-35-2"></span>**Connecting Your Monitor**

**WARNING: Before you begin any of the procedures in this section, follow the [safety instructions](file:///C:/data/Monitors/U2410/en/ug/appendx.htm#Safety%20Instructions).** 

**NOTE:** USB uplink cable connection enables USB ports and card reader on the monitor to work.

To connect your monitor to the computer perform the following steps/instructions:

- l Turn off your computer and disconnect the power cable.
- 1 Connect the USB uplink cable.<br>2 Connect either the white (digital DVI-D) display connector cable, the blue (analog VGA) display connector cable, or the black DisplayPort cable to the<br>2 Connect either the white (digital D

**Connecting the White DVI Cable and USB uplink cable** 

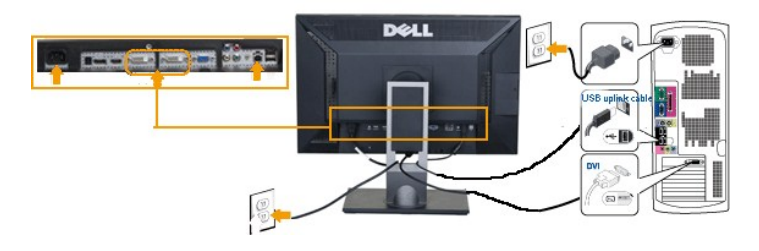

 $\bigoplus$ 

**NOTE:** Your monitor supports two DVI ports. You can either choose DVI-D 1 or DVI-D 2 via input source on the OSD menu using [Input source select.](file:///C:/data/Monitors/U2410/en/ug/operate.htm#inputsource)

**Connecting the Blue VGA Cable and USB uplink cable** 

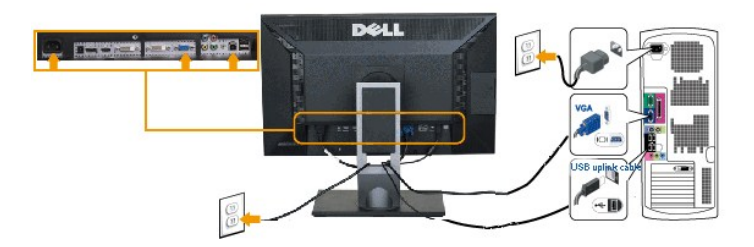

**Connecting the Black DisplayPort Cable and USB uplink cable** 

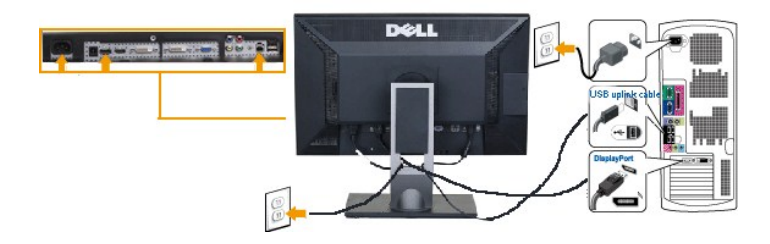

**NOTE:** The graphics are used for the purpose of illustration only. Appearance of the the computer may vary.

After you have completed connecting the DVI/VGA/DisplayPort cable, follow the procedure below to complete setting up your monitor:

- 
- 1 Plug the power cables for your computer and monitor into a nearby outlet.<br>1 Turn on the monitor and the computer. Then change the input souce via the OSD Menu <u>Input Source Select</u> from VGA or DVI input to DisplayPort i
- 

### <span id="page-36-0"></span>**Organizing Your Cables**

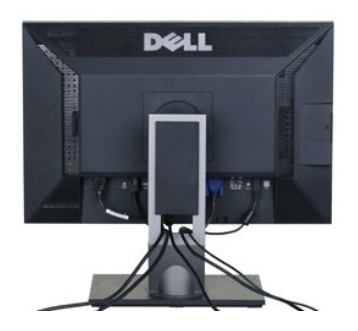

After attaching all necessary cables to your monitor and computer, (See [Connecting Your Monitor](#page-35-2) for cable attachment,) use the cable management slot to neatly organize all cables as shown above.

### <span id="page-37-0"></span>**Attaching the Soundbar(Optional)**

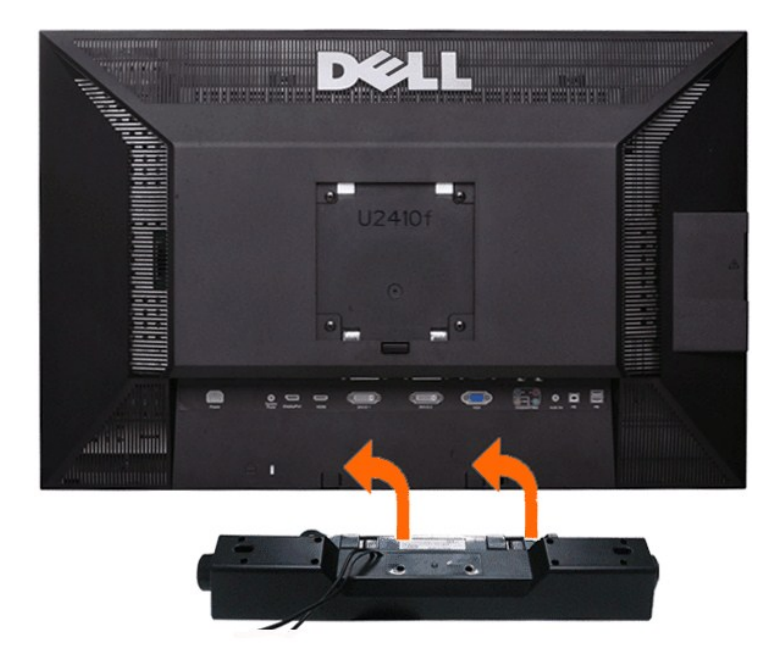

- **1** Working from the rear of the monitor, attach Soundbar by aligning the two slots with the two tabs along the bottom rear of the monitor.
- **2** Slide the Soundbar to the left until it snaps into place.
- **3** Connect the Soundbar with the DC power connector.
- **4** Insert the mini stereo plug from the rear of the Soundbar into the computer's audio output jack.

**CAUTION: Do not use with any device other than Dell Soundbar**

**A** NOTE: Monitor DC power connector +12 V DC output is for Dell Soundbar, that does not have built-in AC adapter, eg Dell AX510.

<span id="page-38-0"></span>[Back to Contents Page](file:///C:/data/Monitors/U2410/en/ug/index.htm)

#### **Solving Problems Dell™ U2410 Flat Panel Monitor User's Guide**

- **O** Monitor Specific Troubleshooting
- **O** Built[-in Diagnostics](#page-38-2)
- **O** [Common Problems](#page-39-0)
- [Video Problems](#page-40-0)
- **[Product Specific Problems](#page-40-1)**
- [Universal Serial Bus \(USB\) Specific Problems](#page-41-0)
- <sup>●</sup> Troubleshooting the Dell<sup>™</sup> Soundbar (Optional)
- **[Card Reader Troubleshooting](#page-42-0)**

WARNING: Before you begin any of the procedures in this section, follow the **Safety Instructions**.

### <span id="page-38-1"></span>**Troubleshooting Your Monitor**

#### **Self-Test Feature Check (STFC)**

Your monitor provides a self-test feature that allows you to check whether your monitor is functioning properly. If your monitor and computer are properly<br>connected but the monitor screen remains dark, run the monitor self

- Turn off both your computer and the monitor.
- 2. Unplug the video cable from the back of the computer. To ensure proper Self-Test operation, remove both Digital (white connector) and the Analog (blue connector) cables from the back of computer.
- 
- 3. Turn on the monitor.

The floating dialog box should appear on-screen (against a black background) if the monitor cannot sense a video signal and is working correctly.<br>While in self-test mode, the power LED remains blue. Also, depending upon th through the screen.

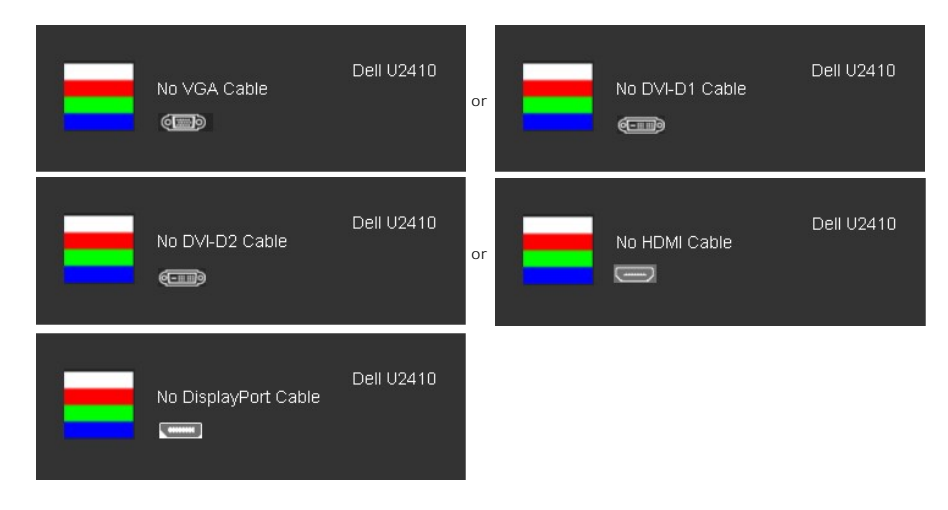

- 4. This box also appears during normal system operation if the video cable becomes disconnected or damaged.
- 5. Turn off your monitor and reconnect the video cable; then turn on both your computer and the monitor.

If your monitor screen remains blank after you use the previous procedure, check your video controller and computer system, because your monitor is functioning properly.

**NOTE:** Self-test feature check is not available for Composite, and Component video modes.

### <span id="page-38-2"></span>**Built-in Diagnostics**

Your monitor has a built-in diagnostic tool that helps you determine if the screen abnormality you are experiencing is an inherent problem with your monitor, or with your computer and video card.

**NOTE:** You can run the built-in diagnostics only when the video cable is unplugged and the monitor is in *self-test mode*.

To run the built-in diagnostics:

- 1. Ensure that the screen is clean (no dust particles on the surface of the screen).
- 2. Unplug the video cable(s) from the back of the computer or monitor. The monitor then goes into the self-test mode.<br>3. Press and hold the *first* and *fourth* buttons on the front panel, simultaneously for 2 seconds. A
- 

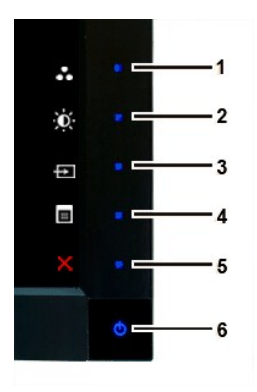

- 
- 4. Carefully inspect the screen for abnormalities.<br>5. Press the *fourth* button on the front panel again. The color of the screen changes to red.<br>6. Inspect the display for any abnormalities.<br>7. Repeat steps 5 and 6 to ins
- 

The test is complete when the white screen appears. To exit, press the *fourth* button again.

If you do not detect any screen abnormalities upon using the built-in diagnostic tool, the monitor is functioning properly. Check the video card and computer.

#### **OSD Warning Messages**

For OSD-related issues, see [OSD Warning Messages.](file:///C:/data/Monitors/U2410/en/ug/operate.htm#warning)

### <span id="page-39-0"></span>**Common Problems**

The following table contains general information about common monitor problems you might encounter.

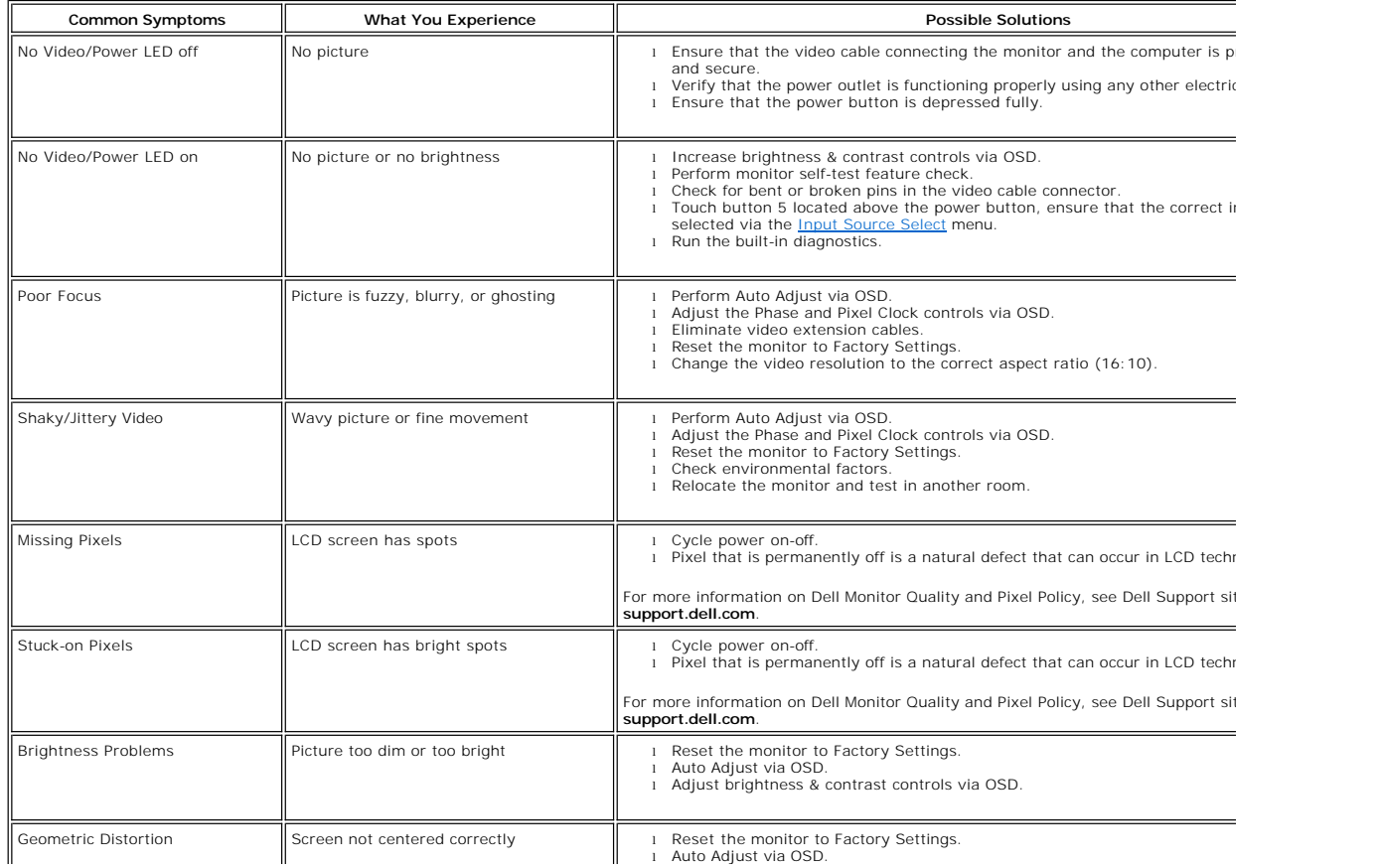

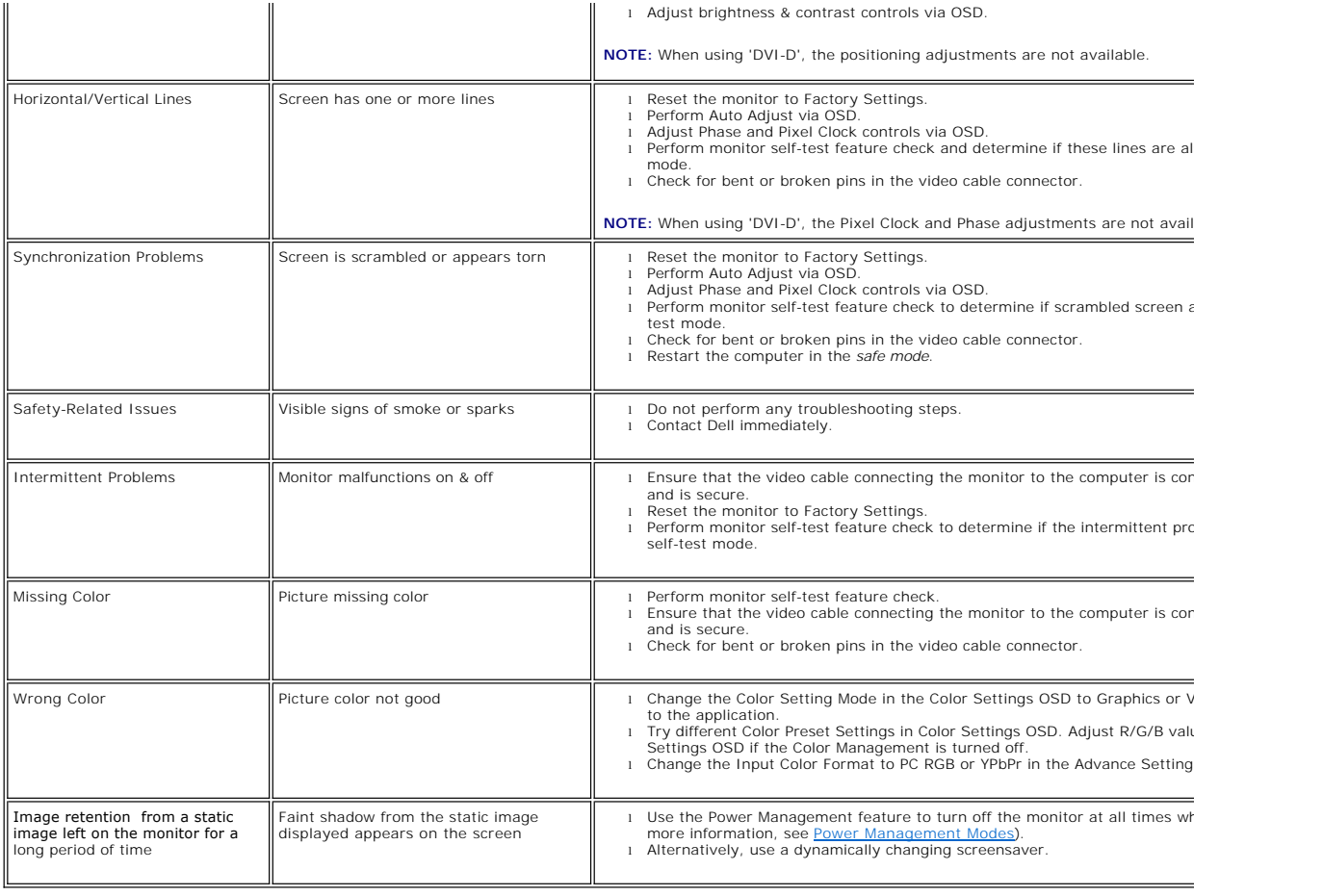

### <span id="page-40-0"></span>**Video Problems**

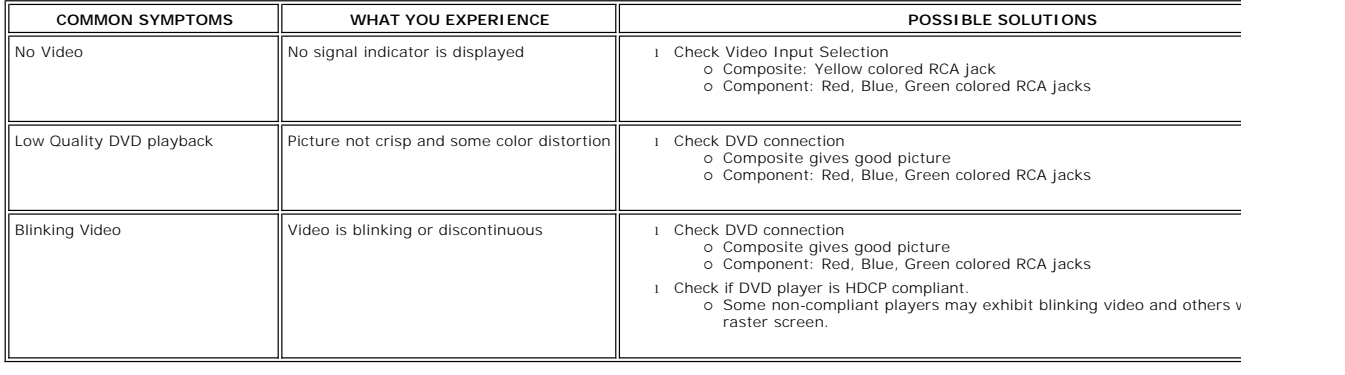

## <span id="page-40-1"></span>**Product Specific Problems**

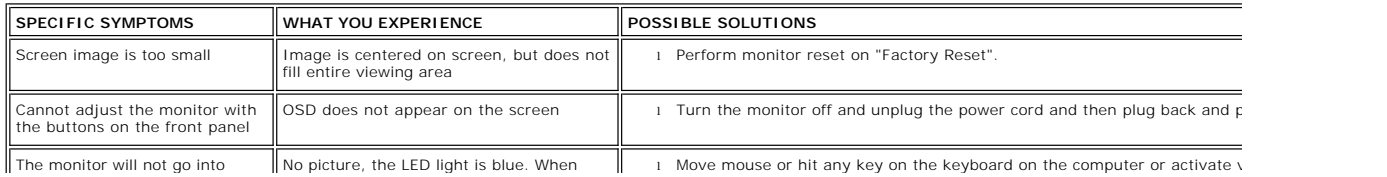

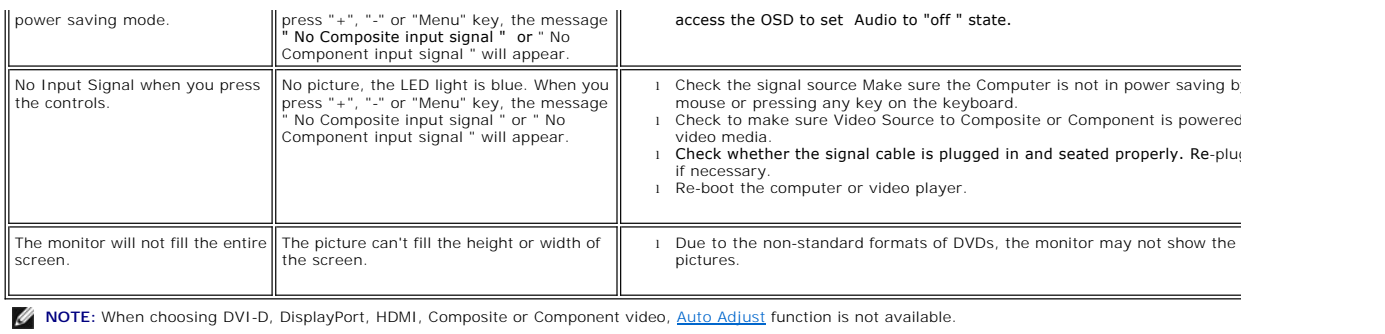

## <span id="page-41-0"></span>**Universal Serial Bus (USB) Specific Problems**

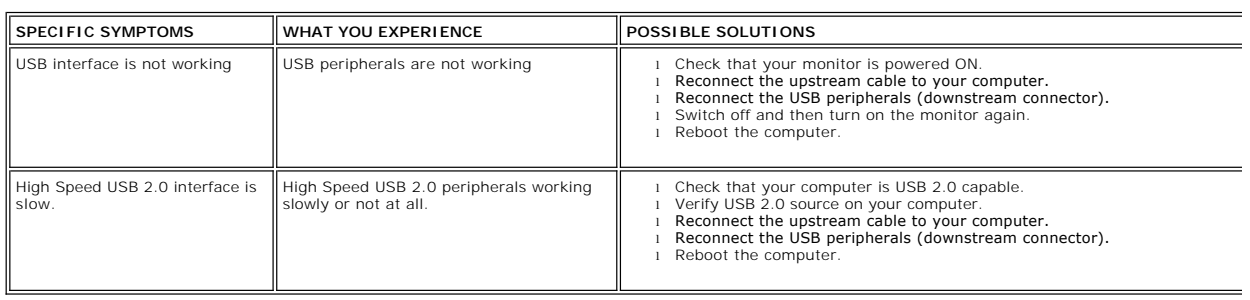

## <span id="page-41-1"></span>**Troubleshooting the Dell™ Soundbar**

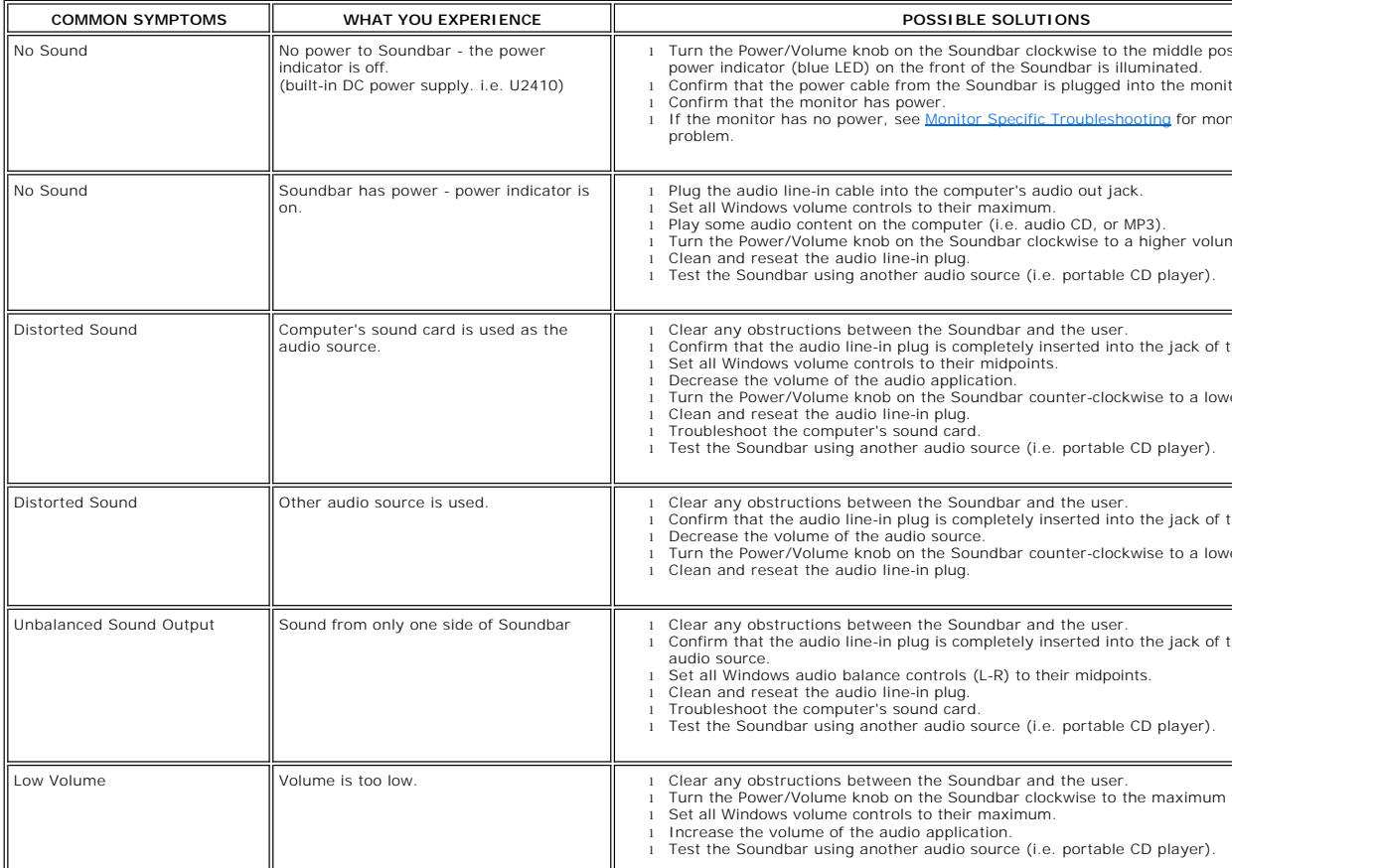

### <span id="page-42-0"></span>**Troubleshooting the Card Reader**

CAUTION: Do not remove the device while reading or writing media. Doing so may cause loss of data or malfunction in the media.

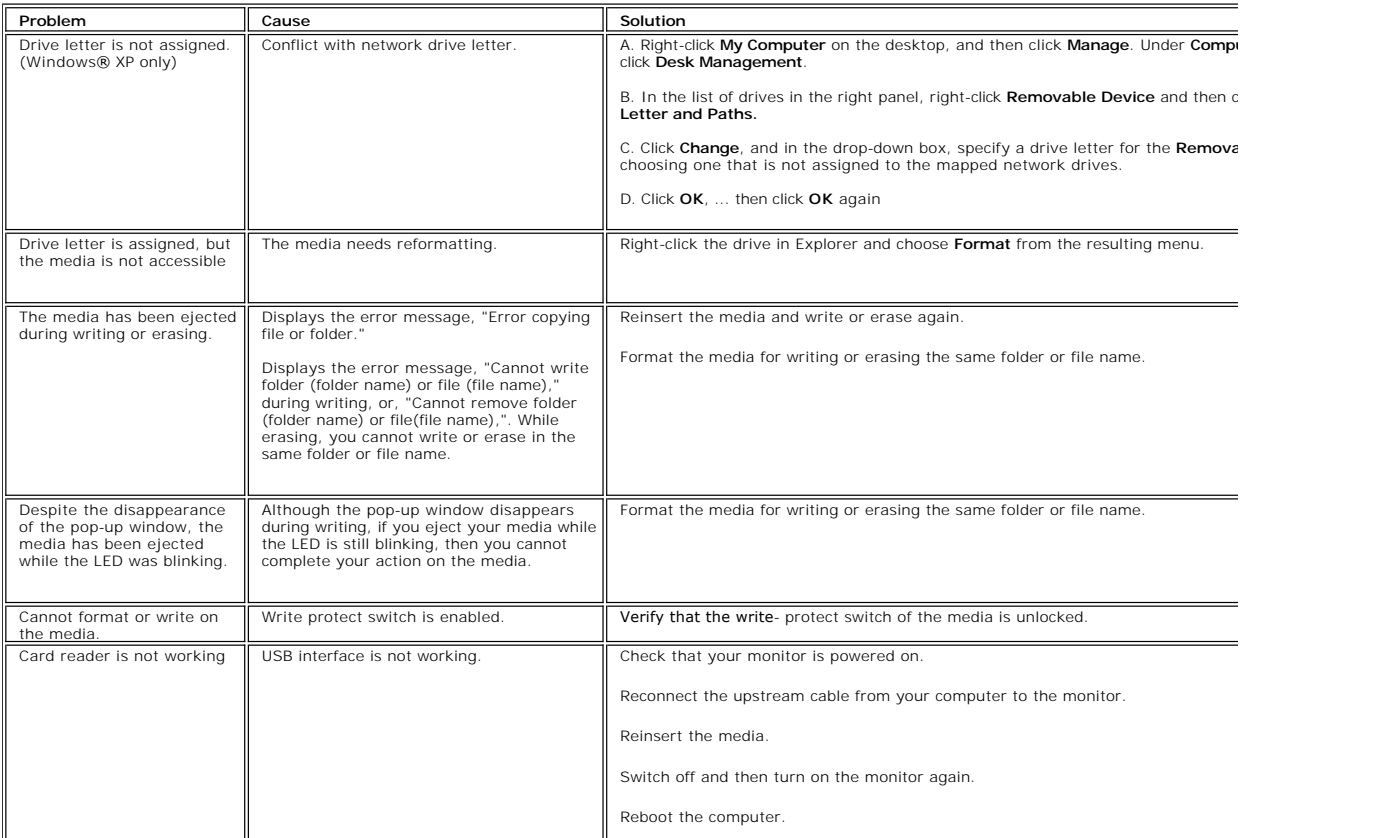

Free Manuals Download Website [http://myh66.com](http://myh66.com/) [http://usermanuals.us](http://usermanuals.us/) [http://www.somanuals.com](http://www.somanuals.com/) [http://www.4manuals.cc](http://www.4manuals.cc/) [http://www.manual-lib.com](http://www.manual-lib.com/) [http://www.404manual.com](http://www.404manual.com/) [http://www.luxmanual.com](http://www.luxmanual.com/) [http://aubethermostatmanual.com](http://aubethermostatmanual.com/) Golf course search by state [http://golfingnear.com](http://www.golfingnear.com/)

Email search by domain

[http://emailbydomain.com](http://emailbydomain.com/) Auto manuals search

[http://auto.somanuals.com](http://auto.somanuals.com/) TV manuals search

[http://tv.somanuals.com](http://tv.somanuals.com/)